# **日本公庫電子契約サービス (国民生活事業)**

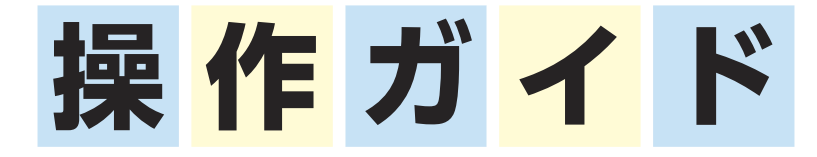

## **2024年4月**

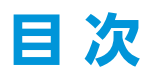

## 1 はじめに

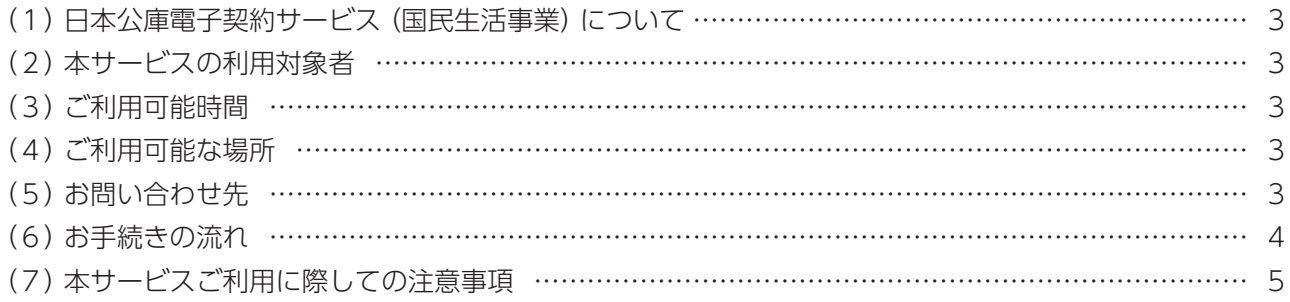

## 2 電子契約手続き

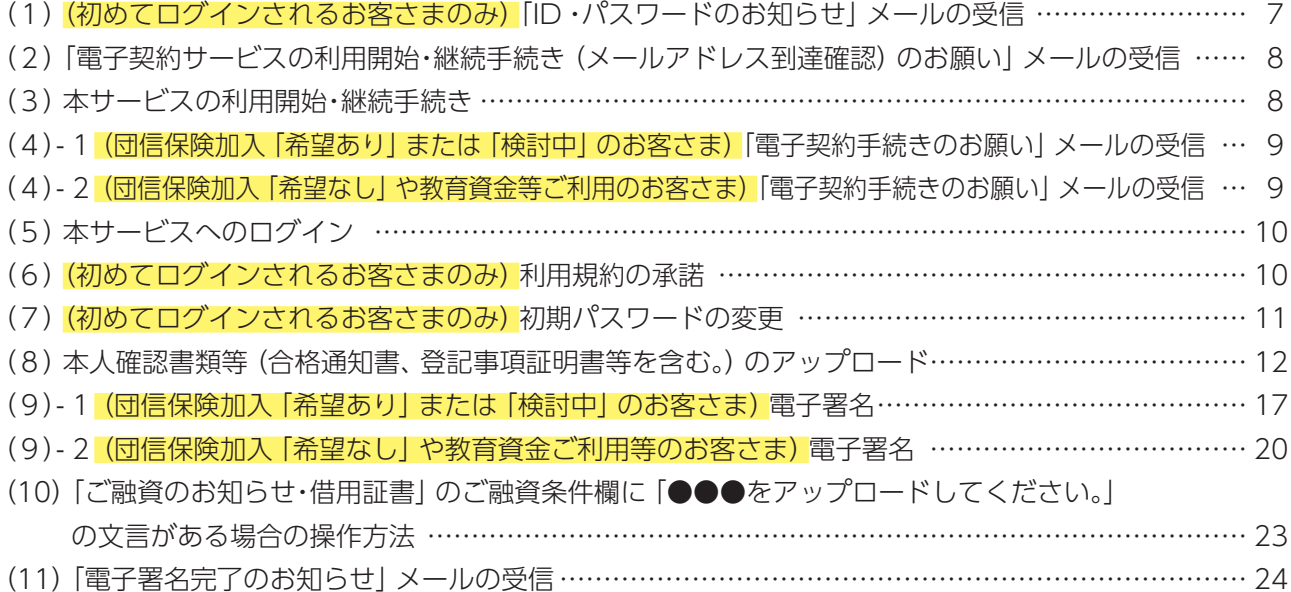

## 3 その他操作方法

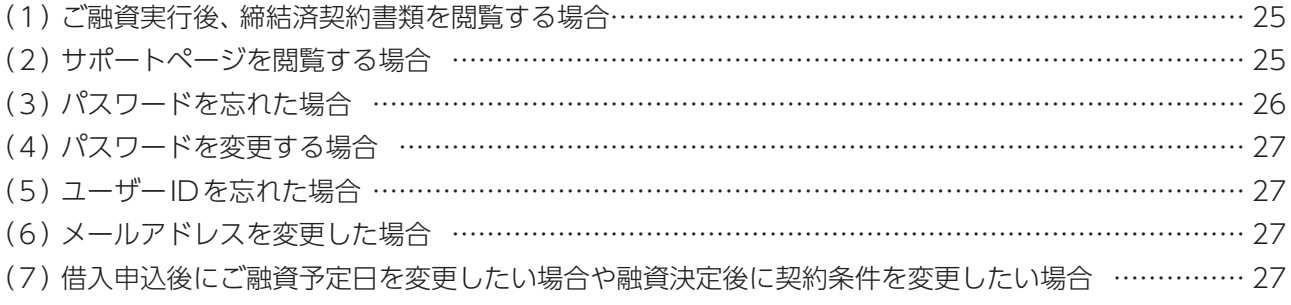

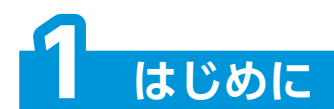

#### **(1)日本公庫電子契約サービス(国民生活事業)について**

「日本公庫電子契約サービス (国民生活事業)」(以下「本サービス」といいます。)は、書面で取り交わ していた金銭消費貸借契約をWeb上で電子署名を行うことで、ご契約手続きを完結できるサービスです。 本資料は、お客さまが本サービスをご利用いただく際の操作方法を説明したものです。ご提出書類を 含めた電子契約手続きの詳細は、P6または「日本公庫電子契約サービス(国民生活事業)の手続きの ご案内」をご参照ください。

#### **(2)本サービスの利用対象者**

 ・借主(法人、個人) ・法人代表者

#### **(3)ご利用可能時間**

 平日9:00~17:00 ※土日祝日はご利用になれません。

#### **(4)ご利用可能な場所**

日本国内に限ります。

#### **(5) お問い合わせ先**

 ご不明な点がありましたら、公庫HP上のチャットボット、よくあるご質問をご活用ください。 電話でのお問い合わせをご希望される場合は、次の問い合わせ先にお電話ください。

#### ■ 本サービスの利用・操作に関する問い合わせ先

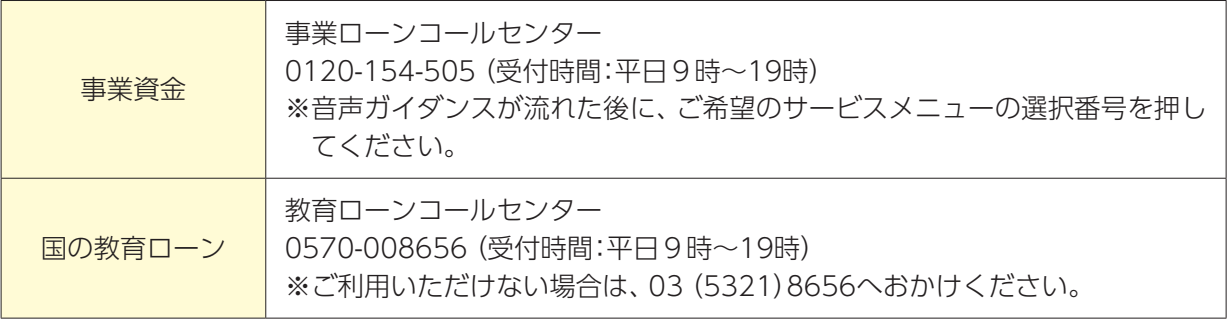

※団信保険については公益財団法人公庫団信サービス協会のホームページをご確認ください。

#### **■ ご融資予定日の変更など、ご契約内容に関する問い合わせ先**

お取扱支店までお問い合わせください。

#### **(6)お手続きの流れ**

- ■ は、初めてログインされるお客さまのみのお手続きとなります(2回目以降は不要です。)。
- **おかしは、毎回のお手続きの際に必要となる操作となります。**
- ・ は、お客さまでの操作は不要です。

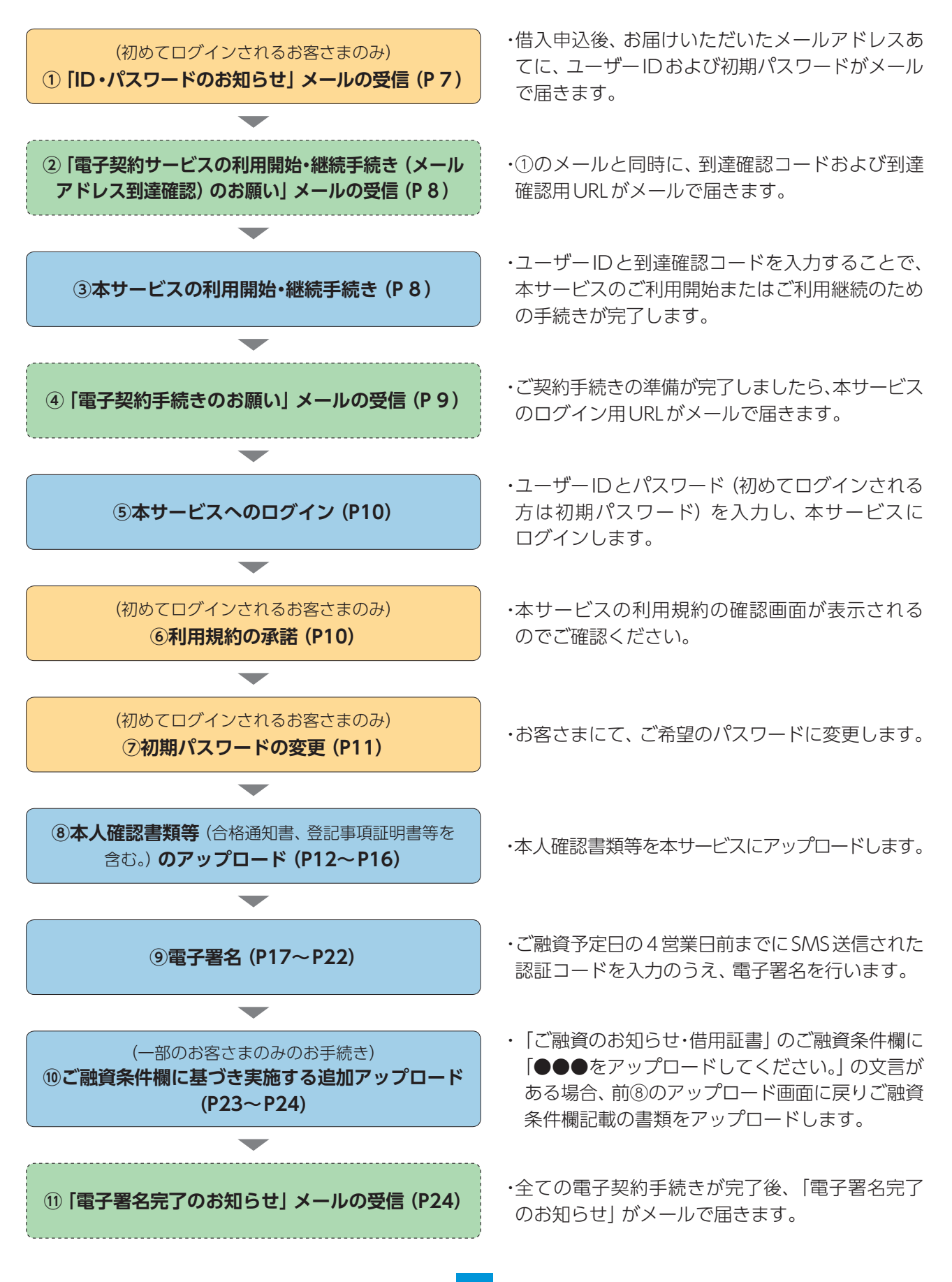

## **(7)本サービスご利用に際しての注意事項**

<融資取引に関するご注意点>

- ・ご利用にあたっては、ご本人様だけが利用できるメールアドレスと、ショートメッセージ(SMS) が受信できる携帯電話が必要です。
- ・**借主が法人の場合、法人と代表者さまで異なるメールアドレスが必要です(代表者さまが2名 以上の場合もそれぞれ異なるメールアドレスが必要となります。)。また、法人と代表者さまそれ ぞれに各種メールが送信され、電子署名等の電子手続きが必要となります。**
- ・ご融資予定日の4営業日前までに電子契約手続きを完了してください(ご融資予定日にかかわ らず、余裕をもったお手続きをお願いいたします。)。
- ・はじめて電子契約サービスを利用されるお客様等、書類のご提出(P6参照)をお願いしている 場合は、書類の公庫への到着期限も同様です。
- ・期限を過ぎてお手続きを終えられない場合は、ご融資予定日にご送金が間に合わない場合が ございます。完了期限を経過した場合、ご融資予定日の変更を含めた再度の手続きが必要となり ますのでご注意ください。
- ・お取引の内容によっては、電子契約サービスをご利用いただけない場合があります。
- ・お借入れにあたっては公庫所定の審査があります。審査の結果、お客さまのご希望に沿えない ことがございます。

<ID、パスワード等の管理に関するご注意点>

- ・ユーザーIDおよびパスワードは、ログインする際に必要となる他、お客さまがご本人である ことを確認するための大変重要な情報です。第三者に知られることのないようご注意ください。
- ・第三者による不正利用等を防止するため、共有でのメールアドレスのご使用はお控えください。
- ・**サービスの利用開始・継続手続き(P8参照)時に入力が必要となる到達確認コードの有効期限は、 受信日時から7日間(168時間)**です。 有効期限が切れた場合は、お取扱支店までお問合せくだ さい。

<推奨環境について(2024年4月現在)>

- ・OS:Windows10,11(PC版ページにおいてはタッチパネルを除く)、iOS 、Android
- ・ブラウザ:Microsoft Edge、Google Chrome、Safari(iOS)、Google Chrome(Android)
- ・PDFビューア:Adobe Reader 最新版、Acrobat Reader DC

<メールアドレスについて>

・次のいずれかに該当するメールアドレスは、本サービスではご使用できませんので、別のメール アドレスをご使用ください。

・先頭がドット(例:「.abcde@example.com」)

・ドットが連続する(例:「ab..cde@example.com」)

・アットマークの前がドット(例:「abcde.@example.com」)

<ご提出書類>

・はじめて電子契約サービスを利用されるお客さま <sup>ほ1)</sup>は、次の書類のご提出が必要となります。 詳しくは「日本公庫電子契約サービス(国民生活事業)の手続きのご案内」をご参照ください。

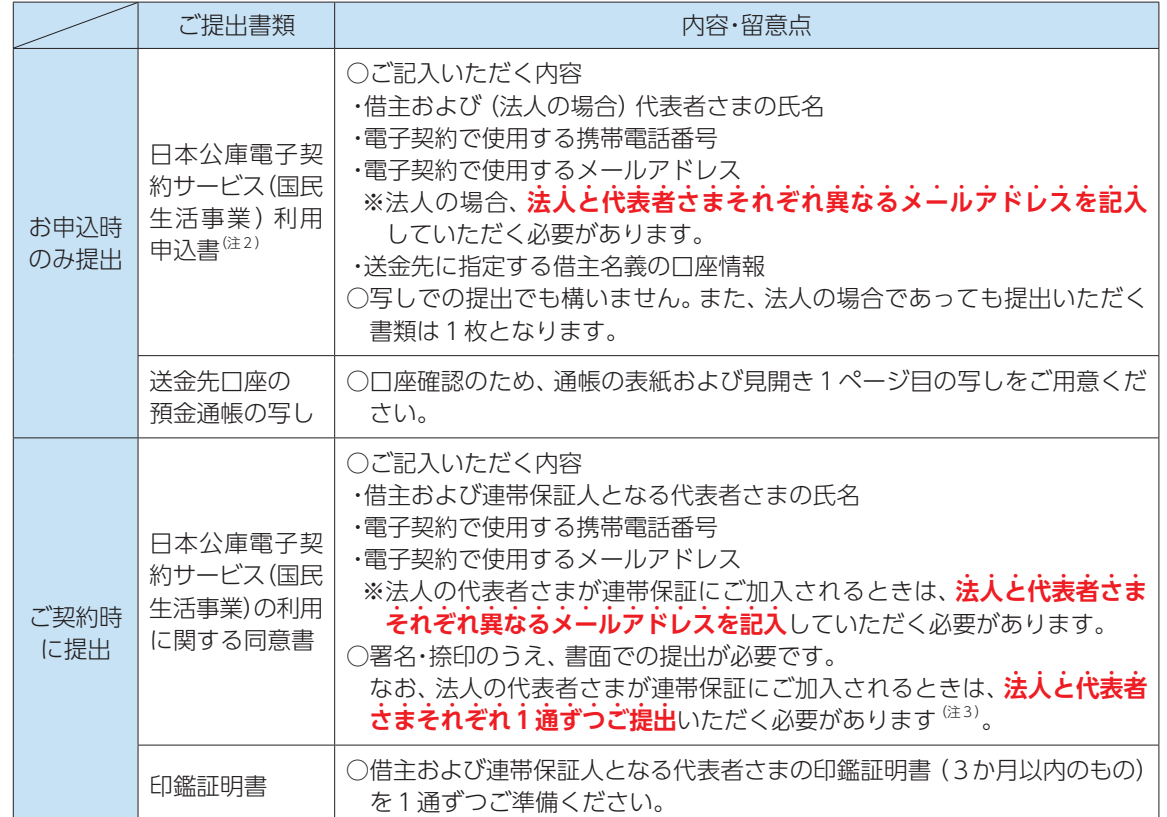

(注1)電子契約サービスを2回目以降にご利用されるお客さまであっても、メールアドレスや携帯電話 番号などの内容に変更があった場合は、再度、ご提出が必要となります。

(注2)「国の教育ローン」をインターネット経由でお申込される場合は、ご提出は不要です。また、インター ネット申込時に登録したメールアドレスあてに電子契約手続きにかかる各種メールが送信されます。

(注3)この場合、同じ様式が複数枚送付されます。

(参考1)ご提出書類一覧等

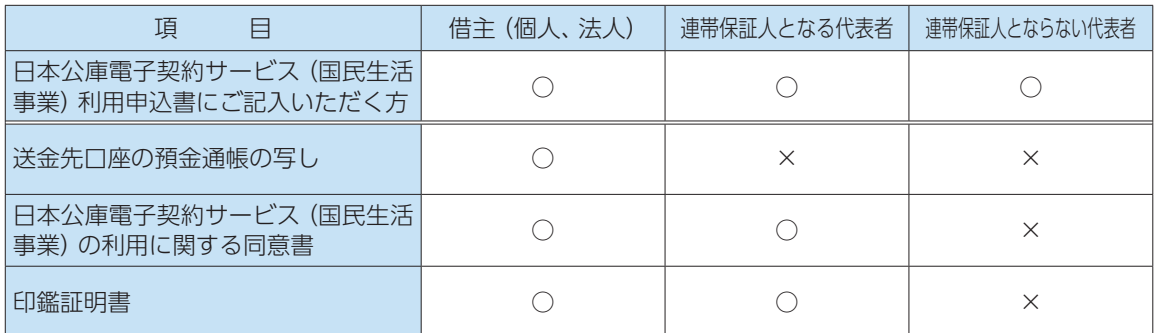

#### (参考2)電子署名を行う契約書類一覧

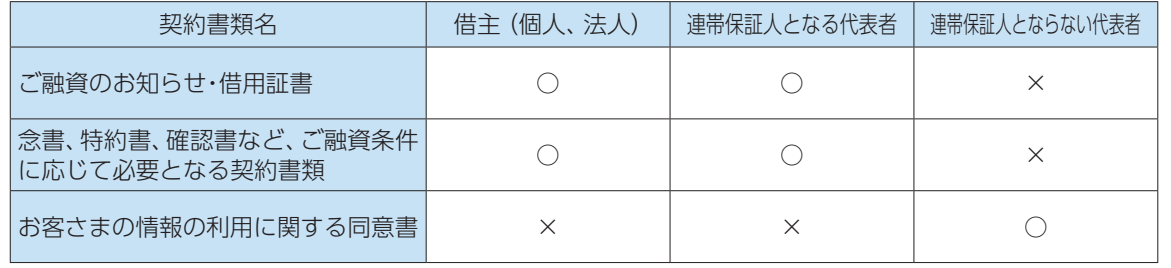

## **2 電子契約手続き**

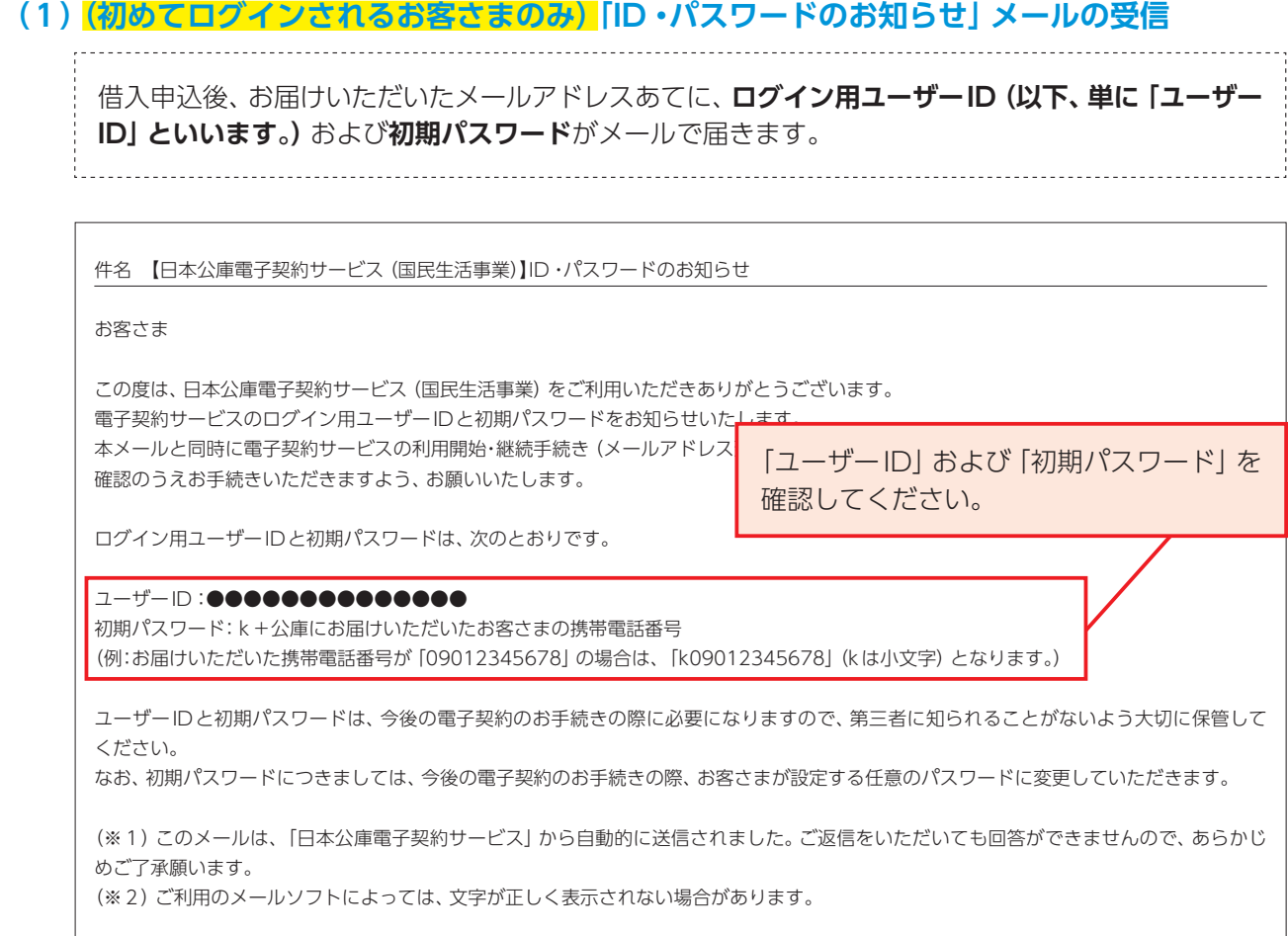

(※)メールの記載内容は今後変更となる可能性があります(以下同じ。)。

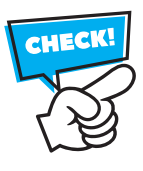

**ユーザーID**は、ログインする際に必要となりますので、大切に保管してください。 **初期パスワード**は、初回ログイン時(P10)に使用します。

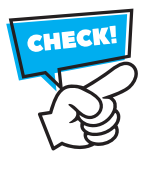

 迷惑メール対策としてドメイン指定受信を設定されている場合、メールが届かないことが あります。メールの受信設定をご確認いただき、「jfc-econtract-kn@ec.jfc.go.jp」のメール アドレスを受信できるように設定してください。

### **(2)「電子契約サービスの利用開始・継続手続き(メールアドレス到達確認)のお願い」メールの受信**

- ① 前(1)のメールと同時に、「電子契約サービスの利用開始・継続手続き(メールアドレス到達確認) のお願い」がメールで届きます。
- ② 本メール記載の到達確認コードは、後掲(3)本サービスの利用開始・継続手続き時に使用します。
- ③ 本メール記載の到達確認用URLから、本サービスのメール到達確認画面にアクセスしてください。
- 

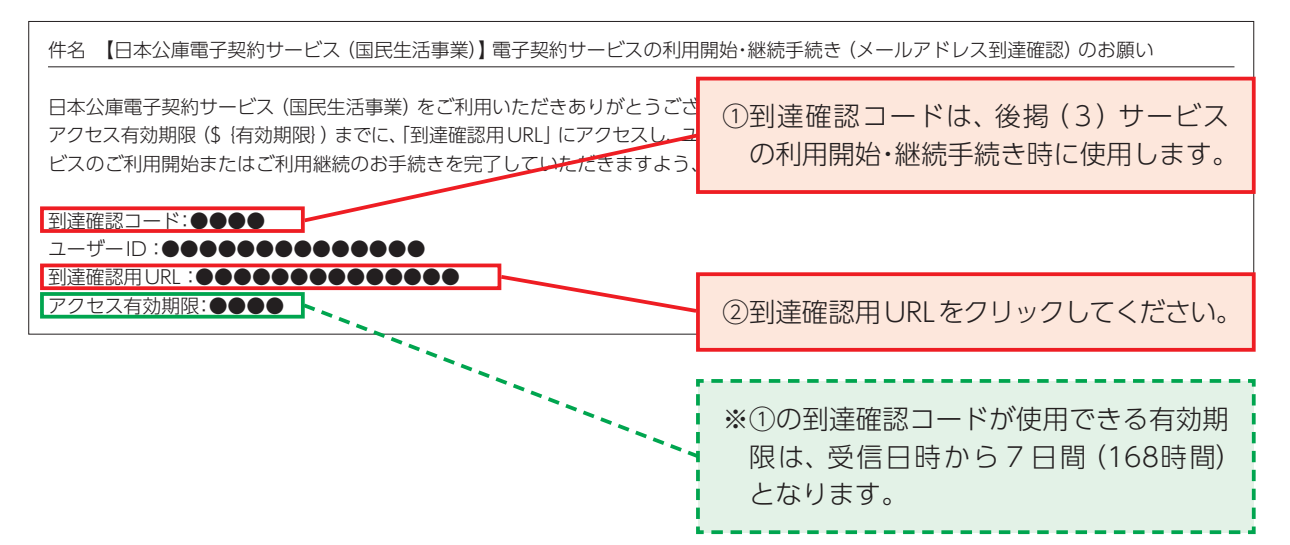

## **(3)本サービスの利用開始・継続手続き**

- ① 前ページの到達確認用URLをクリックすることで、表示された画面のユーザーID欄および到達 確認コード欄に、「電子契約サービスの利用開始・継続手続き(メールアドレス到達確認)のお願い| メール記載の**ユーザーID**および**到達確認コード**をそれぞれ入力してください。
- ② 入力完了後、「確認」ボタンをクリックしてください。
- ③ 以上で、本サービスのご利用開始または継続開始の手続きが完了します。
- 

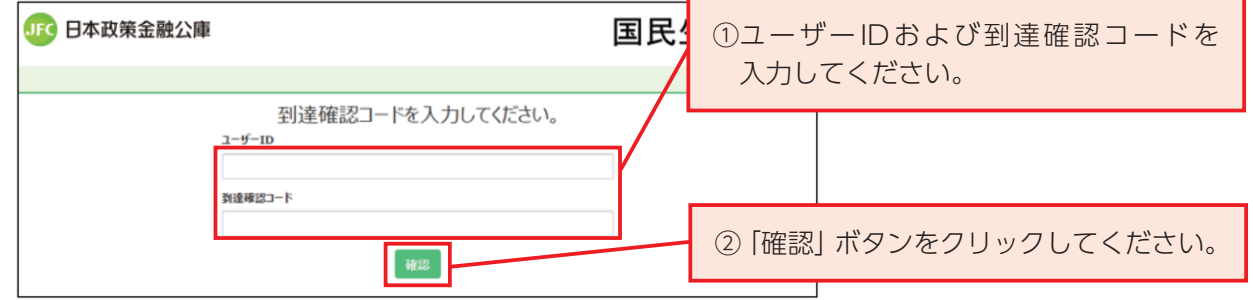

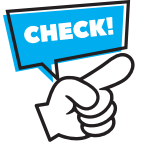

 到達確認コードが使用できる**有効期限は受信日時から7日間(168時間)**のため、速やか に(3)の手続きを行ってください。**有効期限を超えた場合は、手続きを行うことができなく なります。その場合は、再度メールをお送りしますので、お取扱支店までご連絡をお願い します。**

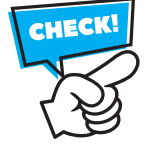

ユーザーIDや到達確認コードは手入力ではなく、コピー&ペースト (貼付け)で入力する と便利です。

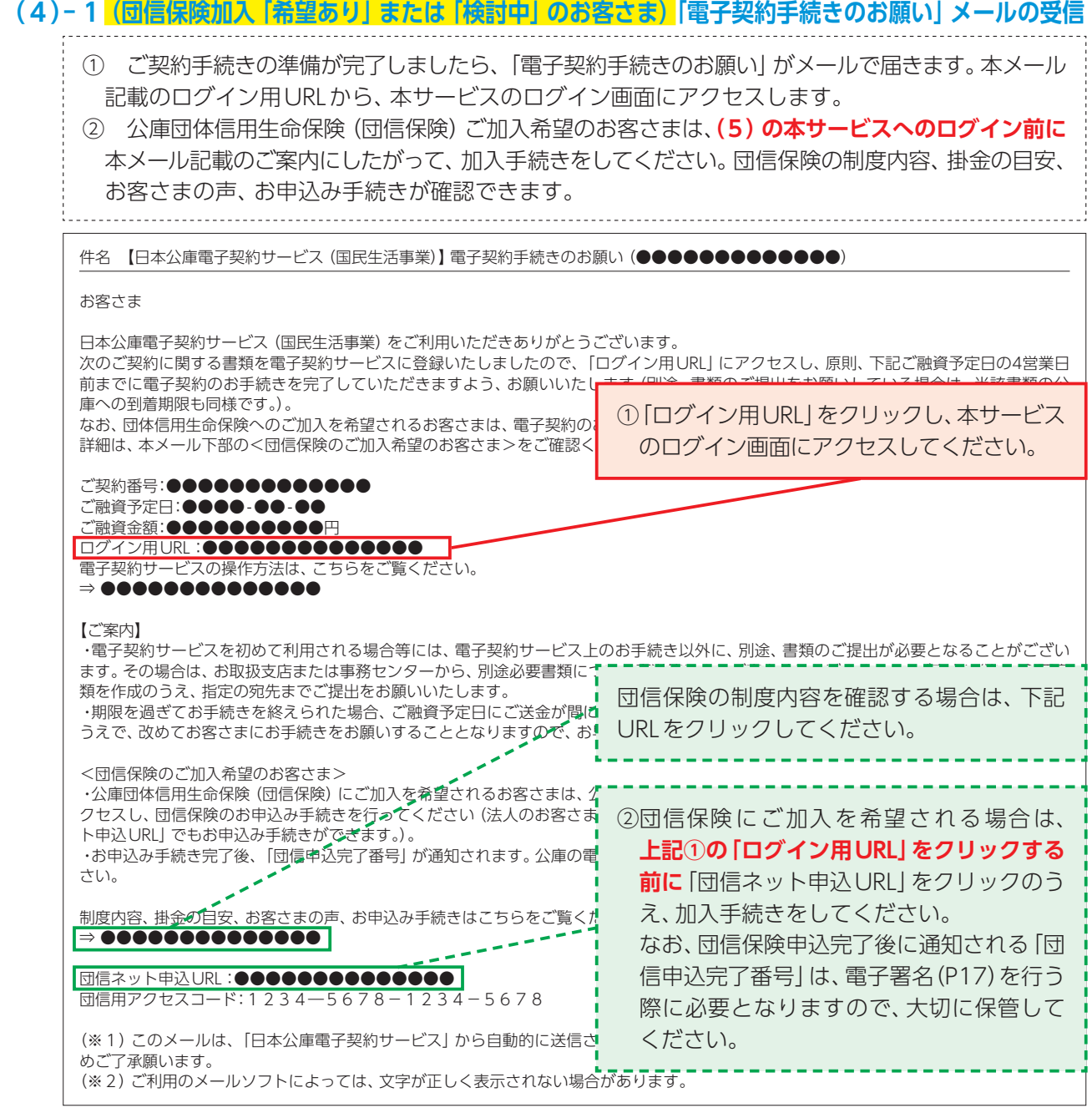

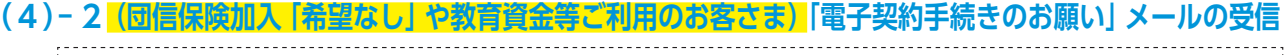

ご契約手続きの準備が完了しましたら、「電子契約手続きのお願い」がメールで届きます。本メール 記載のログイン用URLから、本サービスのログイン画面にアクセスします。 

件名 【日本公庫電子契約サービス (国民生活事業)】電子契約手続きのお願い (●●●●●●●●●●●●●

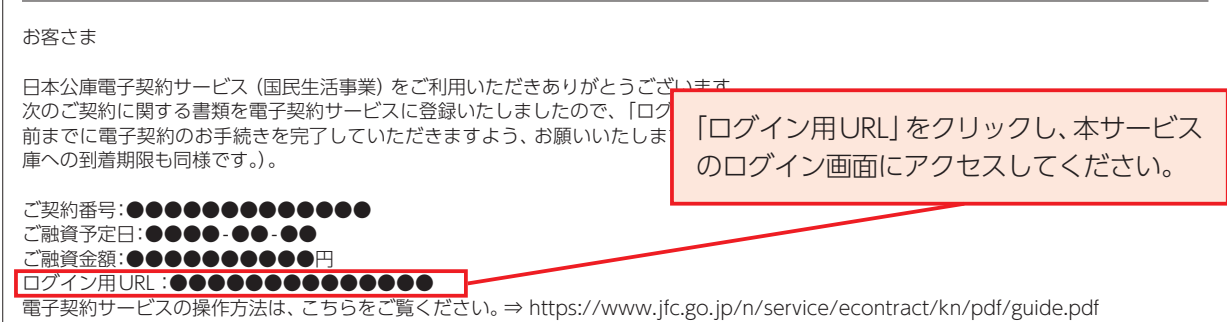

## **(5)本サービスへのログイン**

① ユーザーID欄に**ユーザーID**を入力してください。

- ② パスワード欄に、**パスワード(初めてログインされるお客さまは初期パスワード)**をそれぞれ 入力してください。
- ③ 入力完了後、「ログイン」ボタンをクリックしてください。

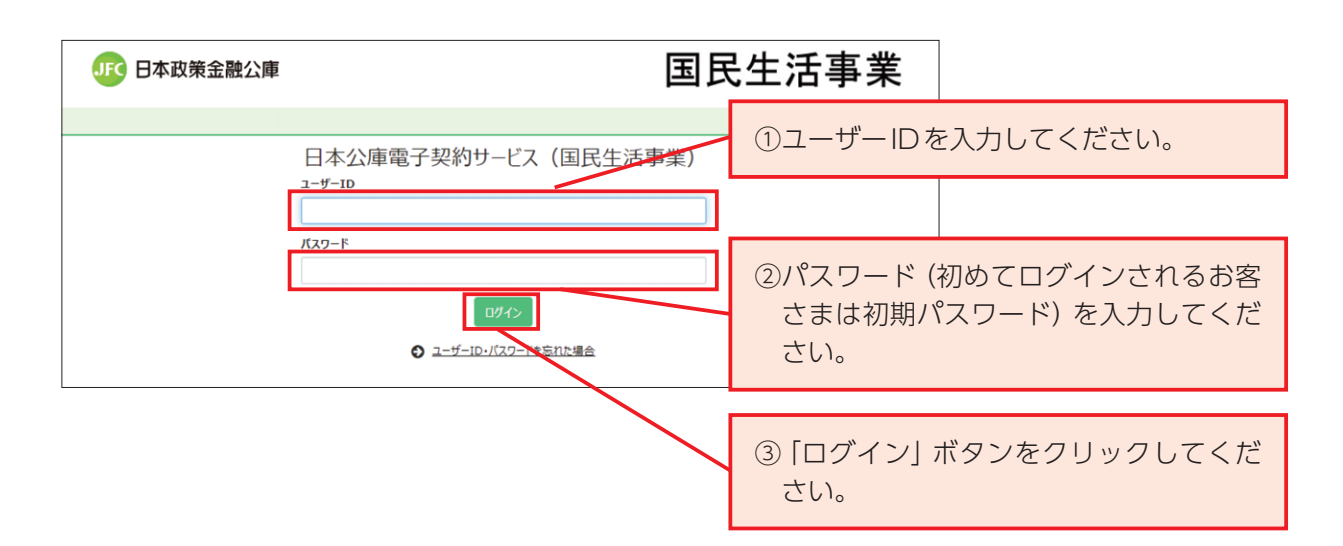

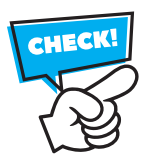

 ログインに3回連続で失敗すると、5分間ログインができなくなります。5分経過すると ロックが解除されますので、再度お手続きをお願いします。

### **(6)(初めてログインされるお客さまのみ)利用規約の承諾**

- ① 利用規約のスライドバーをスクロールして、全文を確認してください。
- ② ご確認後、チェックボックスにチェックを入れてください。
- ③ 「上記内容を承諾する」ボタンをクリックすると、契約一覧画面が表示されます。

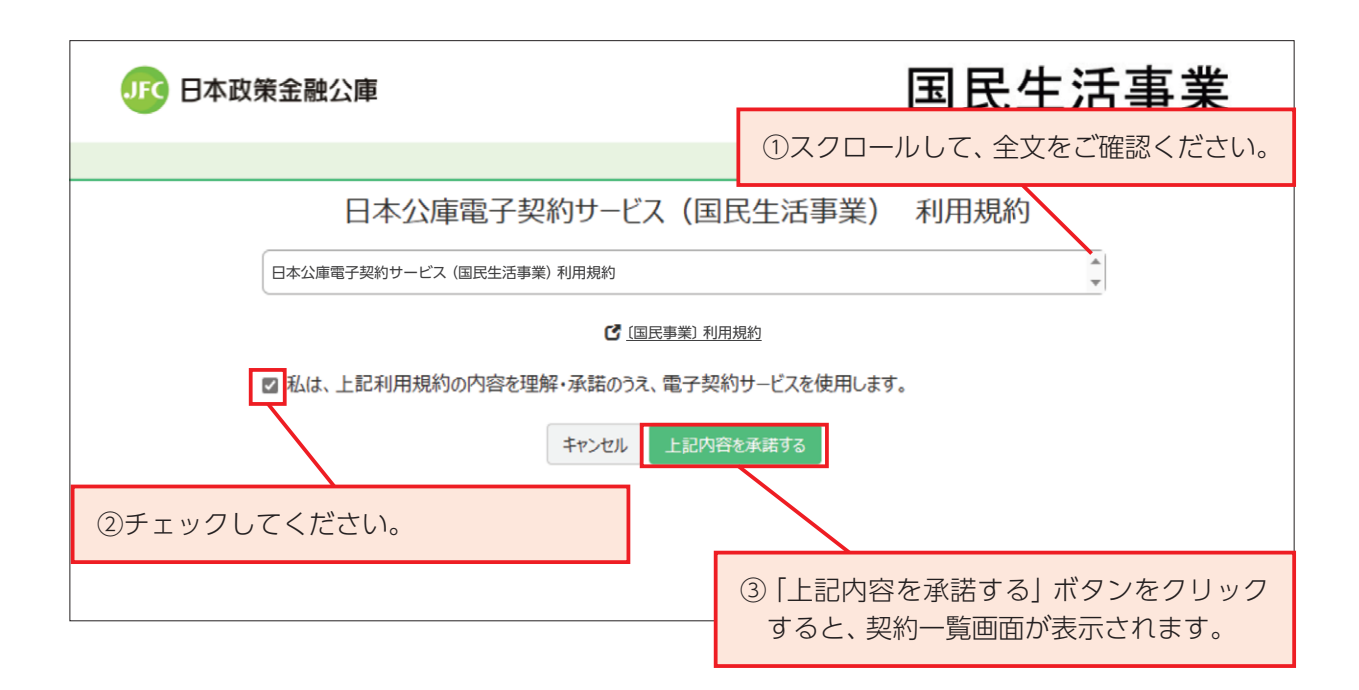

### **(7)(初めてログインされるお客さまのみ)初期パスワードの変更**

① 現在のパスワード欄に、前(5)で入力した初期パスワードを入力してください。

- ② 新パスワード欄に、ご希望のパスワードを入力してください。
- ③ 確認のため、再度、ご希望のパスワードを入力してください。
- ④ 「変更する」ボタンをクリックすると、初期パスワードの変更手続きが完了します。

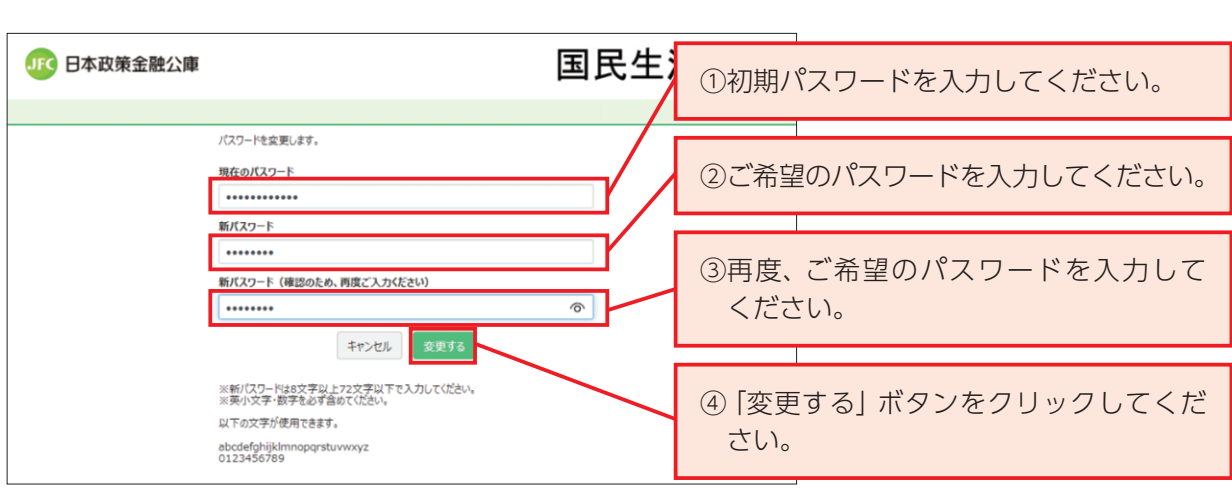

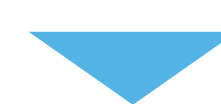

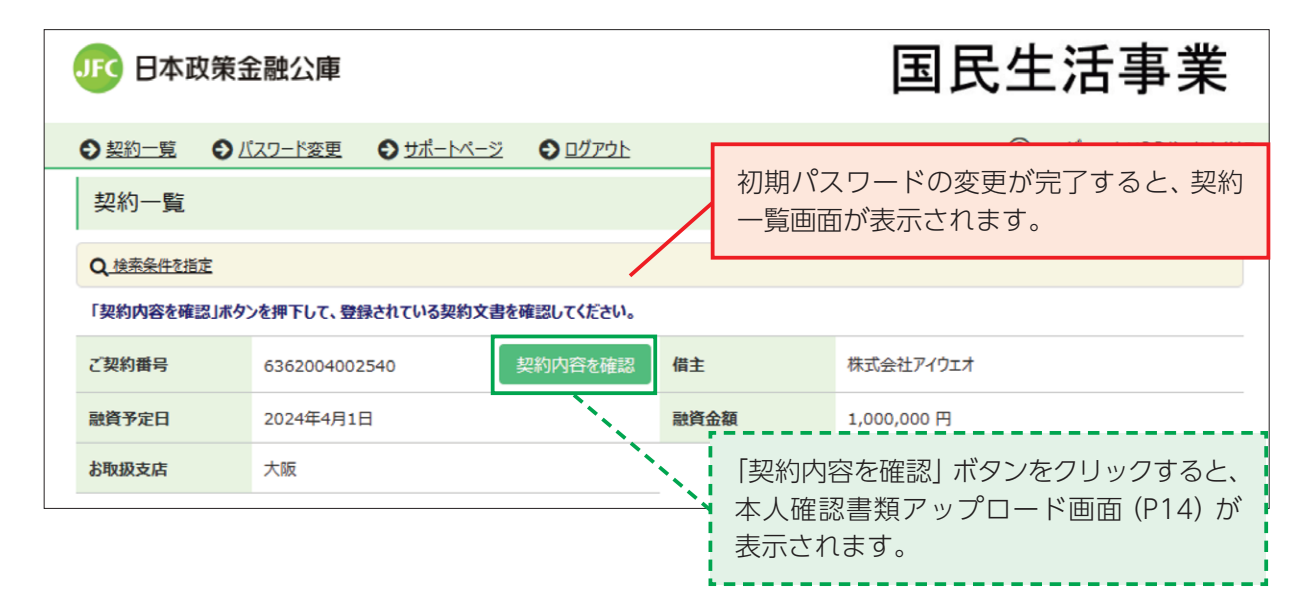

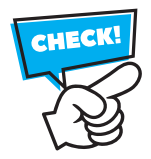

▼新パスワードは8文字以上72文字以下で入力してください。 √ 英小文字・数字を必ず含めてください。

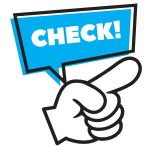

**ユーザーID**(P7参照)および新パスワードは、ログインする際に必要となりますので、 大切に保管してください。

## **(8)本人確認書類等(合格通知書、登記事項証明書等を含む。)のアップロード**

- ① 本人確認書類を準備してください。
- ② ご準備した本人確認書類をスマートフォンやデジタルカメラで撮影(※)してください。 (※)スキャナで取り込む方法でも構いません。
- ③ 撮影した本人確認書類を本サービスにアップロードしてください。

④ 「公庫へ送信する」ボタンをクリックして公庫へ提出してください。 なお、登記事項証明書、合格通知書等、複数の書類(本人確認書類以外の書類)をアップロード する場合も同様に、書類を登録し「公庫へ送信する」ボタンをクリックしてください。 

① 本人確認書類1点をご準備ください。

 なお、下記に示した本人確認書類のいずれの書類もお持ちでない場合は、公庫HP上のチャット ボットにお問合せください。

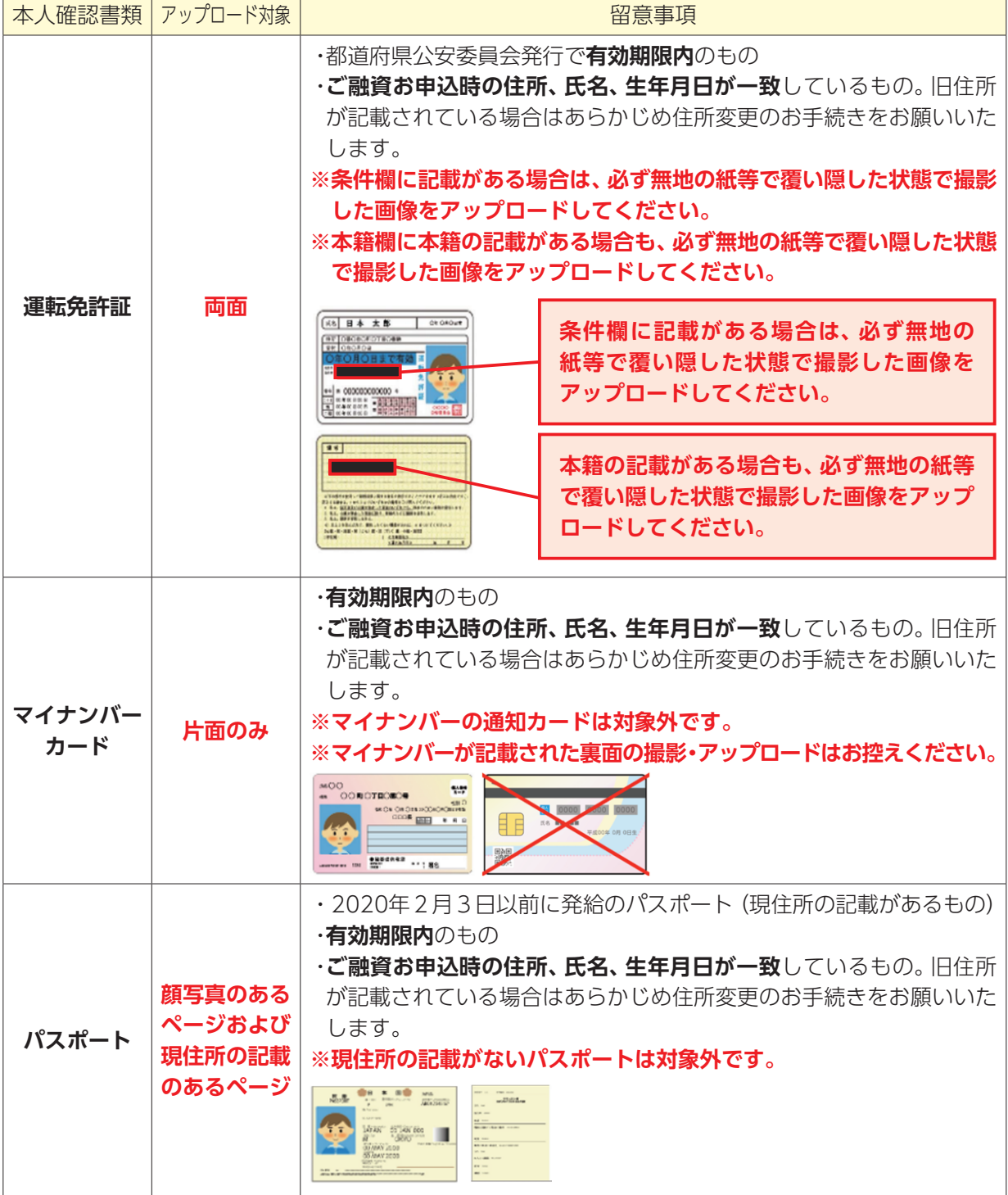

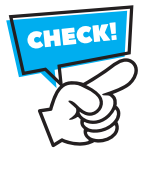

運転免許証の**条件欄**および**本籍**(**裏面に本籍の記載がある場合も同様**)の記載がある場合 は、必ず**無地の紙等で覆い隠した状態で撮影した画像をアップロード**してください。 **マイナンバーが記載された裏面の撮影・アップロードはお控えください。 現住所の記載がないパスポートは対象外**となります。

#### ② 本人確認書類の撮影

 本人確認書類をスマートフォンやデジタルカメラで撮影いただき、パソコンまたはスマート フォンに保存してください。その際、写真や記載内容がはっきりと読み取れる画像をお選びくだ さい。本人確認書類については、全体が写るように撮影してください。

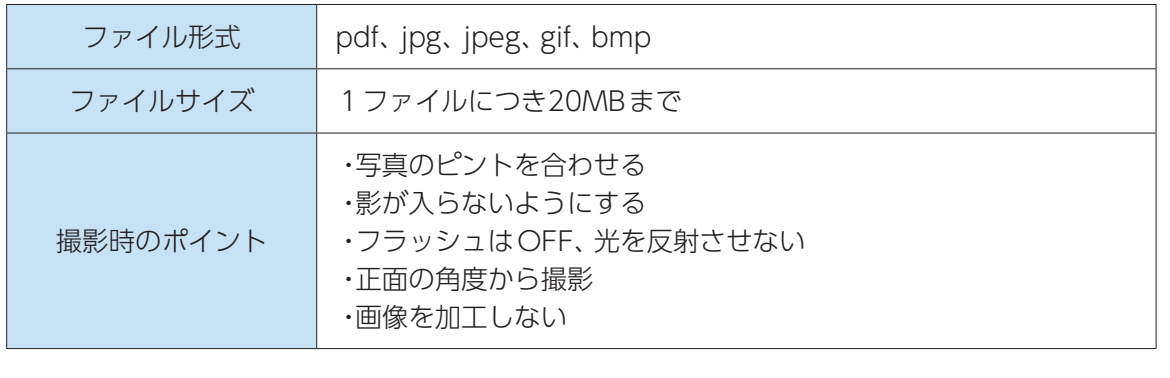

#### <NGとなる写真>

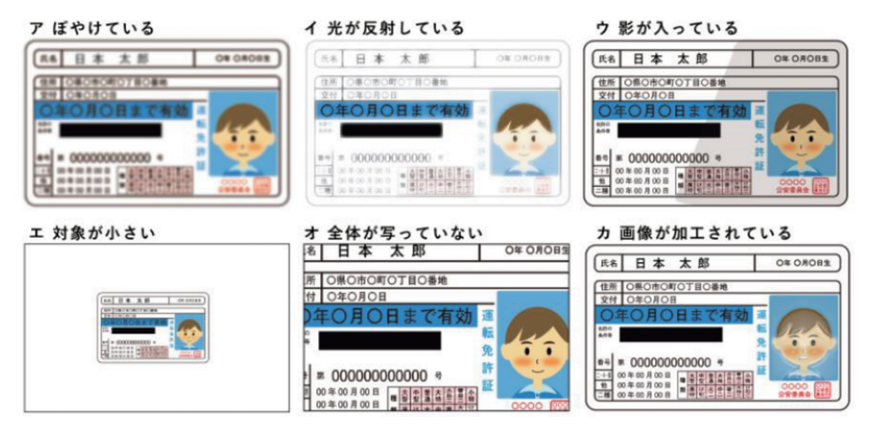

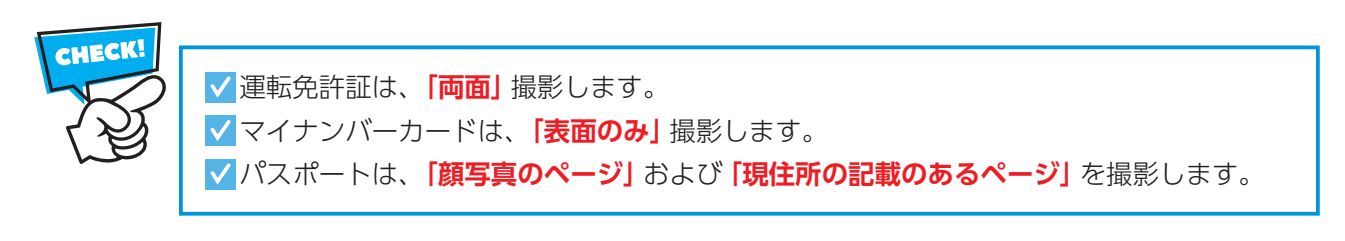

#### ③ 本人確認書類のアップロード

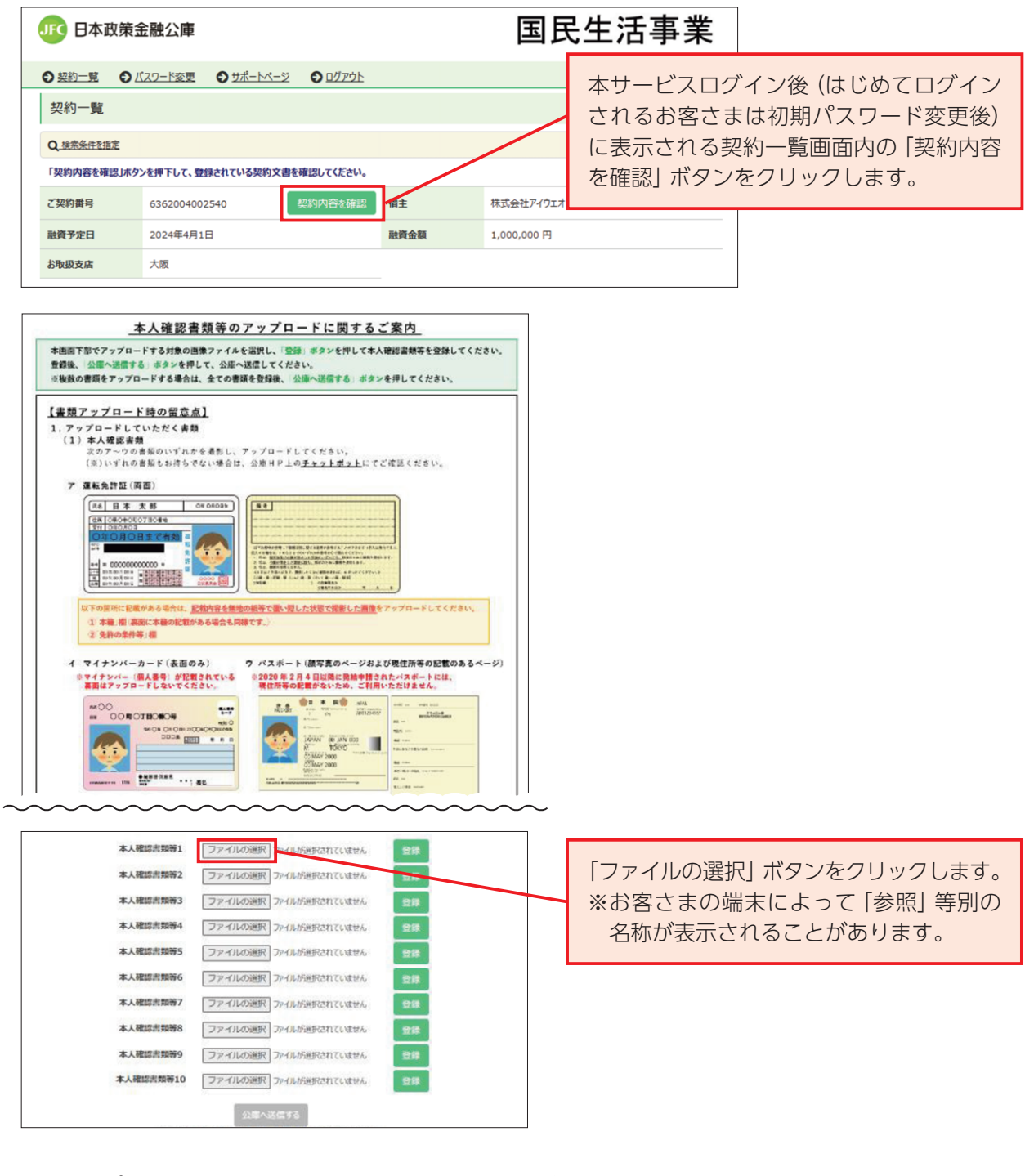

<お客さまのパソコンまたはスマートフォンの画面イメージ>

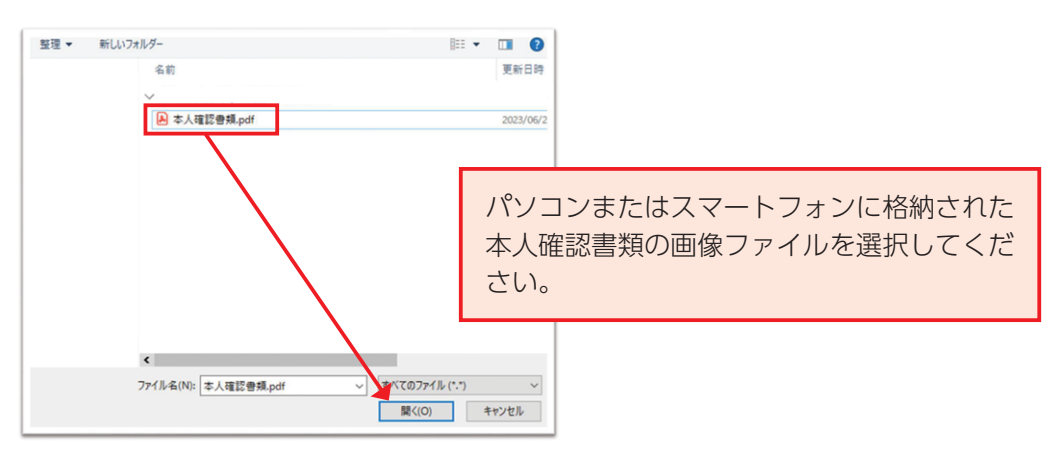

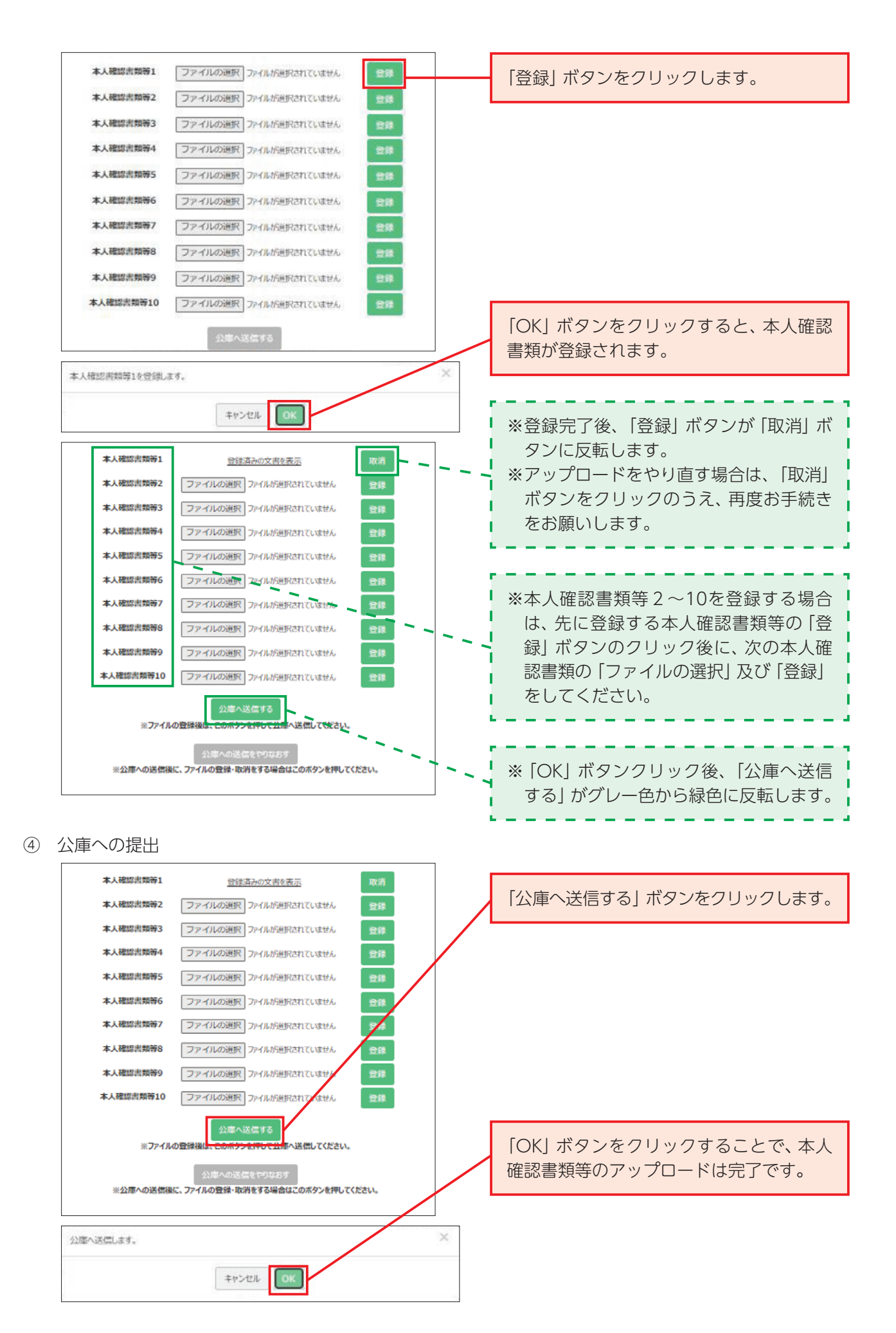

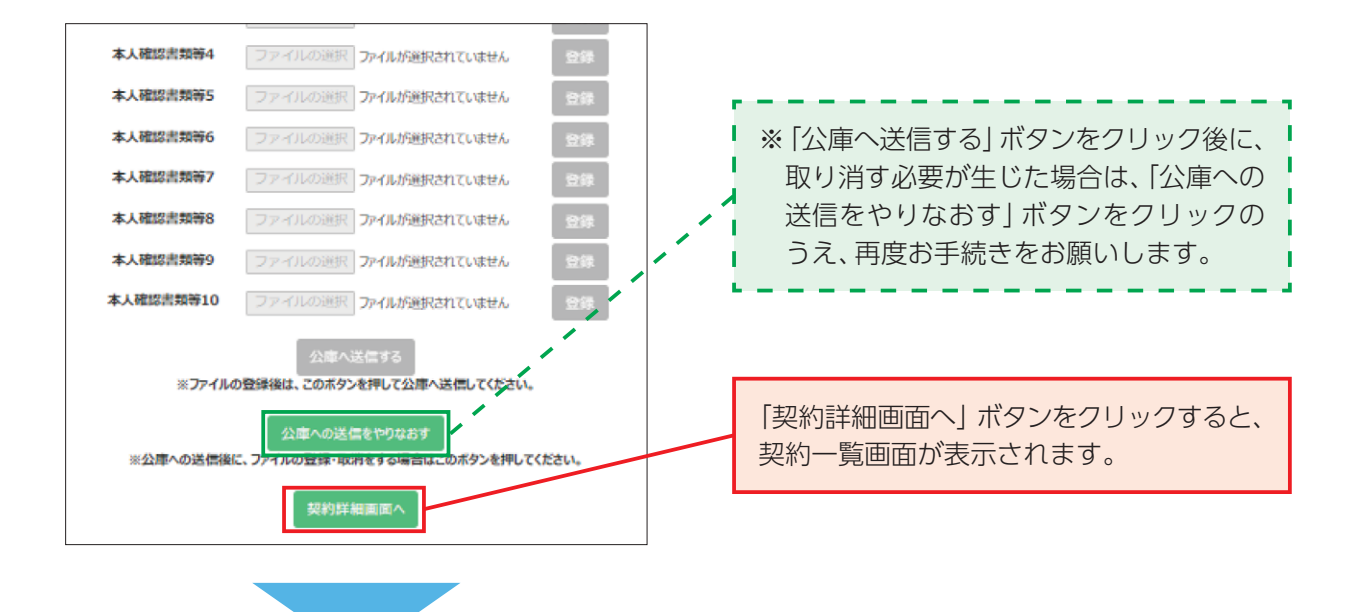

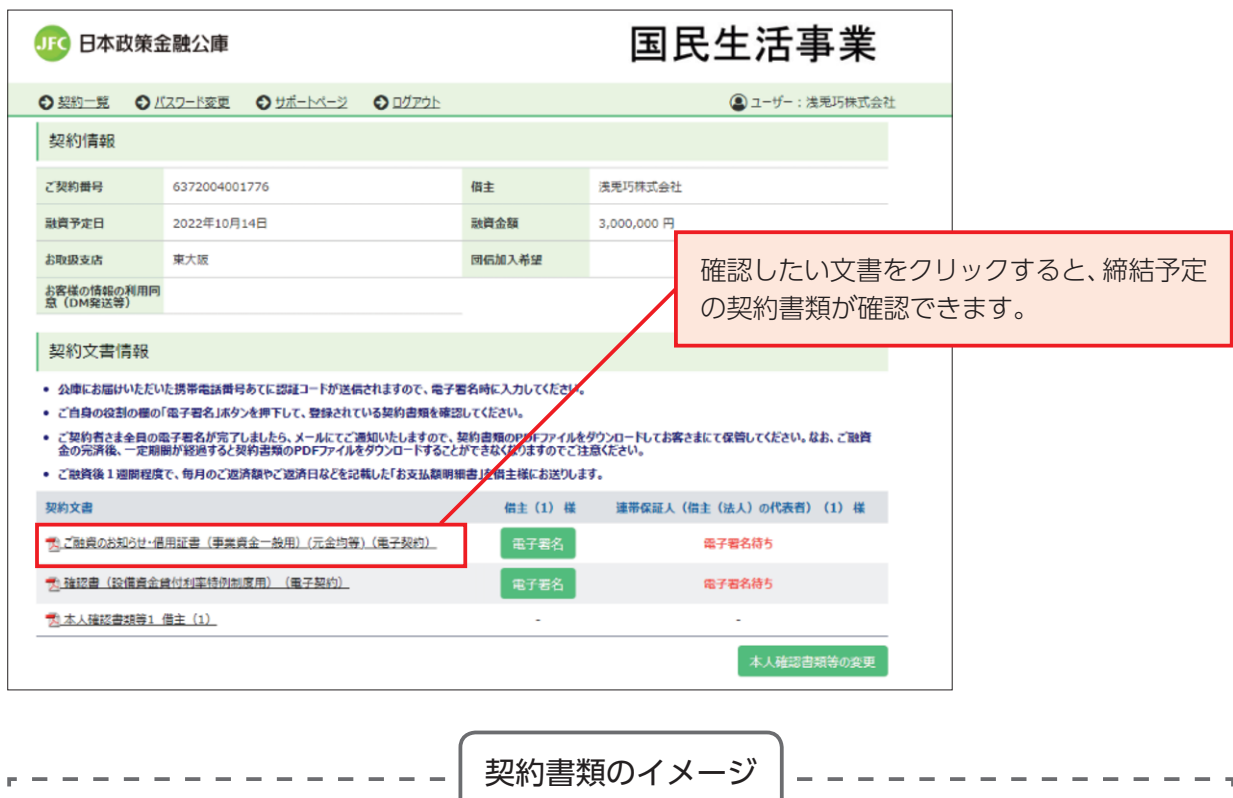

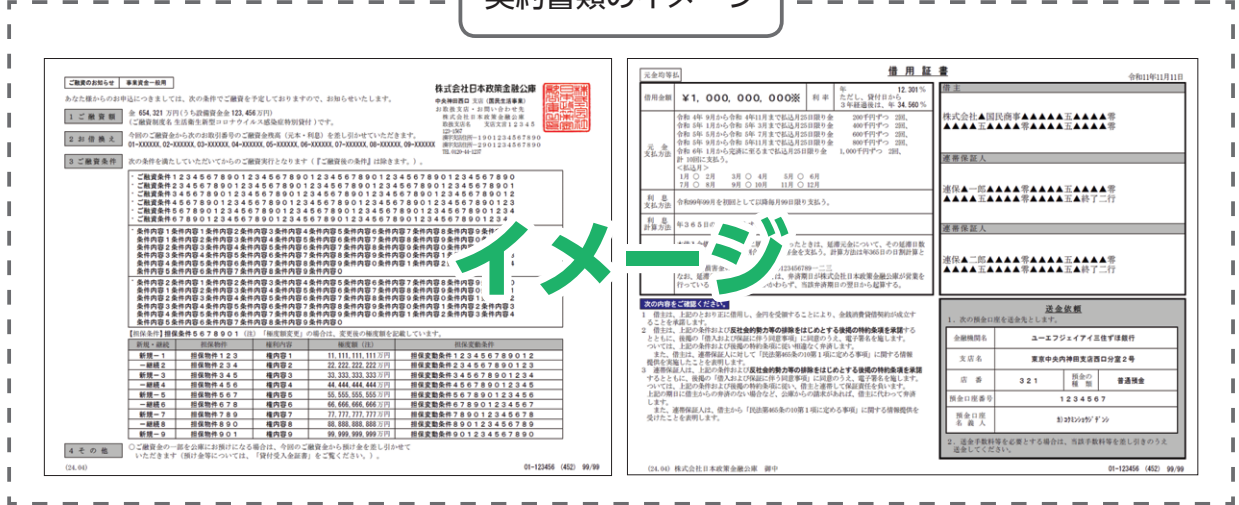

#### **(9)-1(団信保険加入「希望あり」または「検討中」のお客さま)電子署名**

- ① 『**電子署名**』が表示された契約書類の『**電子署名**』ボタンをクリックしてください。
- ② スライドバーをスクロールして、締結予定の契約書類を確認してください。
- ③ 団信保険加入の希望有無をラジオボタンで選択してください。【借主の場合のみ表示】 (希望有を選択した場合)団信ネット申込による加入手続き後に通知される団信申込完了番号を 入力してください。
- ④ ダイレクトメールの発送等における情報の利用について、ラジオボタンで選択してください。【借主 の場合のみ表示】
- ⑤ 契約内容を確認した旨のチェックを付けてください。
- ⑥ 「電子署名する」ボタンをクリックしてください。
- ⑦ 「認証コード発行」ボタンをクリックしてください。
- ⑧ お届けいただいた携帯電話番号あてに6桁の認証コードがSMS送信されます。
- ⑨ SMS送信された認証コードを入力してください。認証コードの有効期限は初回入力まで5分間 です。
- ⑩ 「署名実行」ボタンをクリックしてください。
- ⑪ 「OK」ボタンをクリックすると、電子署名が完了します。電子署名が完了すると『**電子署名**』が **『✓ 電子署名済み**』に反転します。
	- ※複数の契約書類がある場合は、全て『√電子署名済み』に反転するまで、上記の作業(ただし ⑦~⑨の認証コードの発行・入力は不要)を繰り返し行ってください。

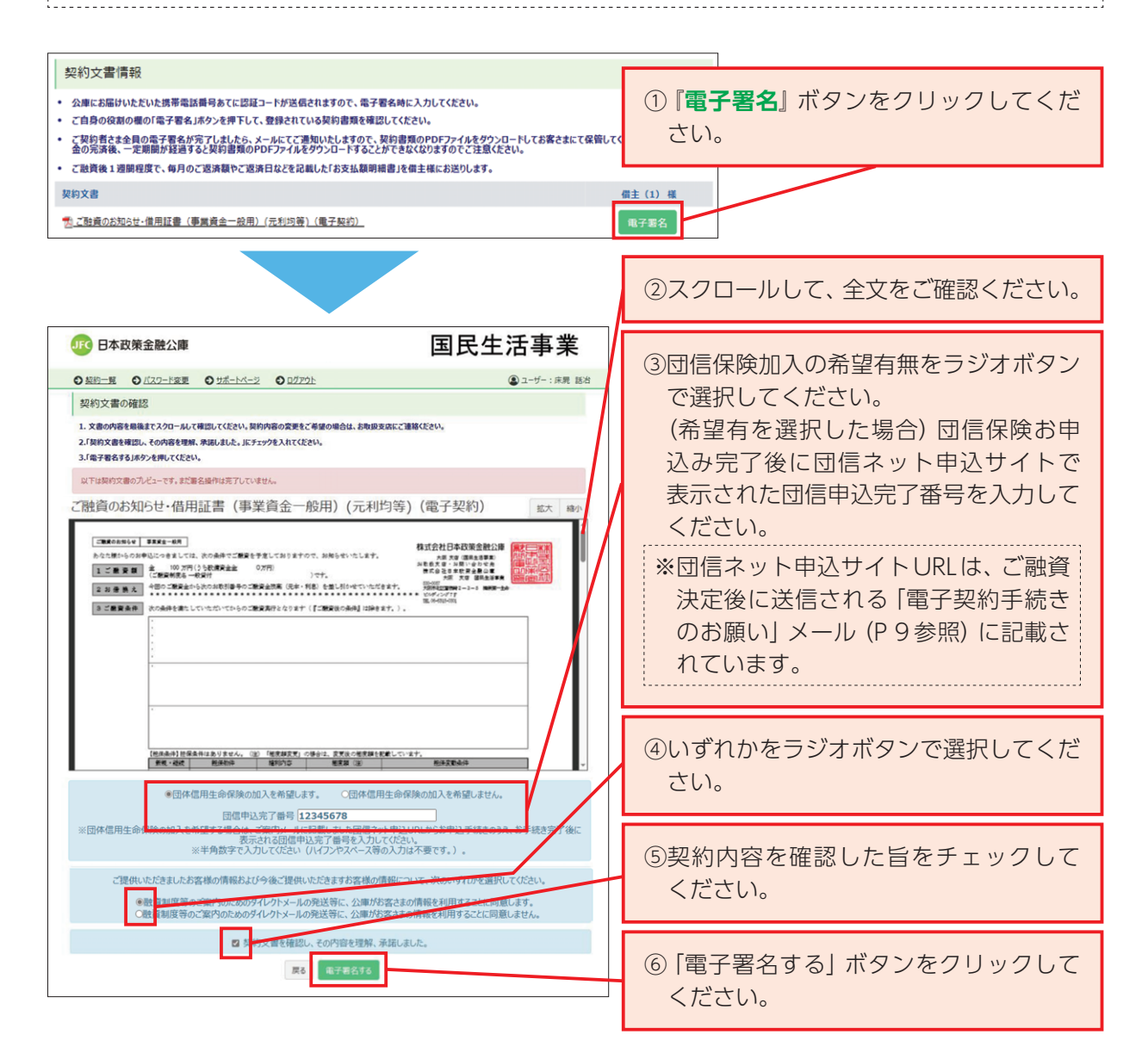

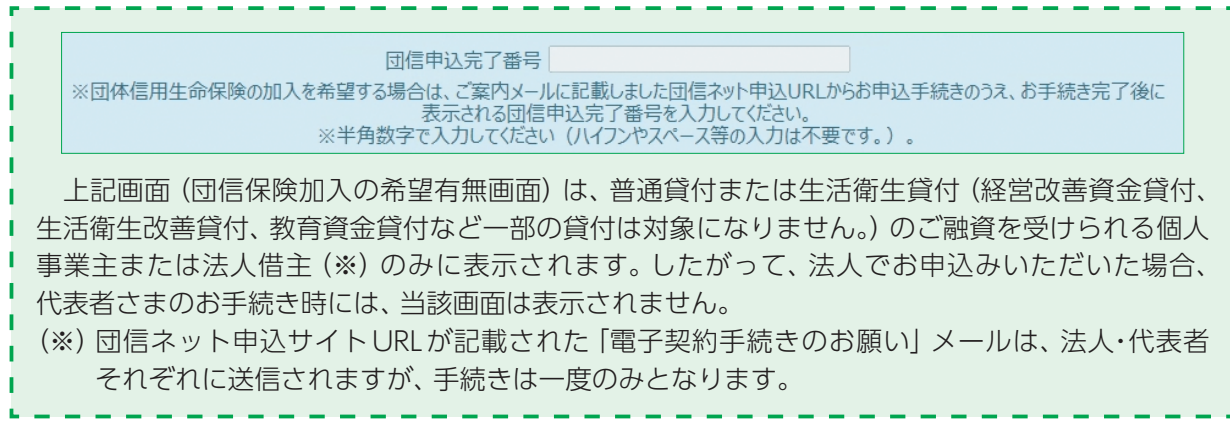

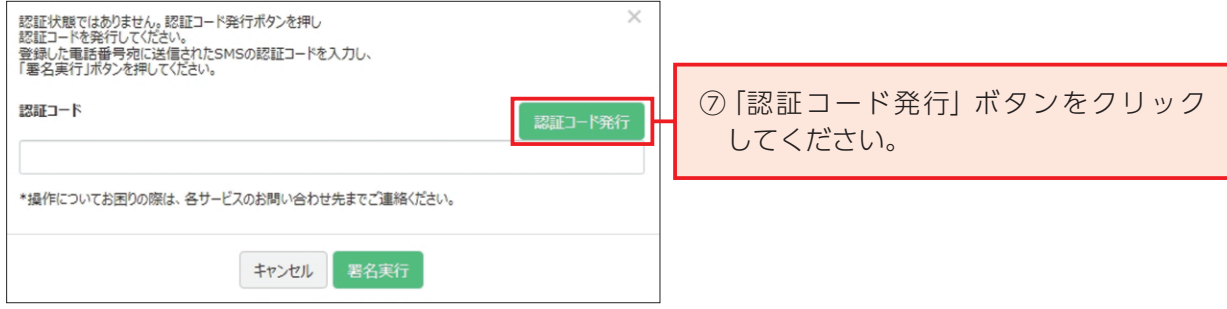

<お客さまのスマートフォン画面イメージ>

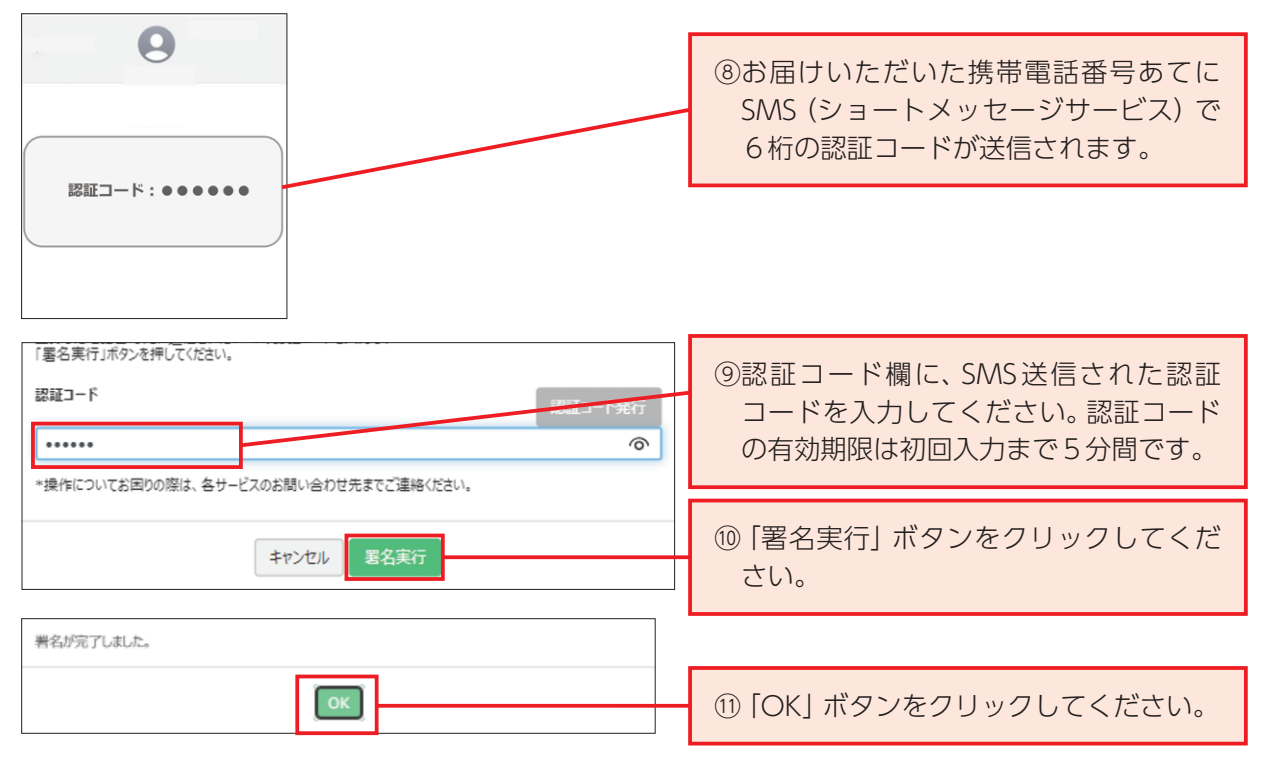

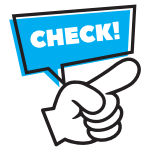

**認証コード発行後、5分以内に認証コード欄への入力**をお願いします。**電子署名実行時に 入力した認証コードは30分間有効**となり、続けて電子署名を行う際は、認証コードの入力 が不要となります。

**30分間経過後に再度電子署名を行う際は、認証コードの発行および入力が必要となります。**

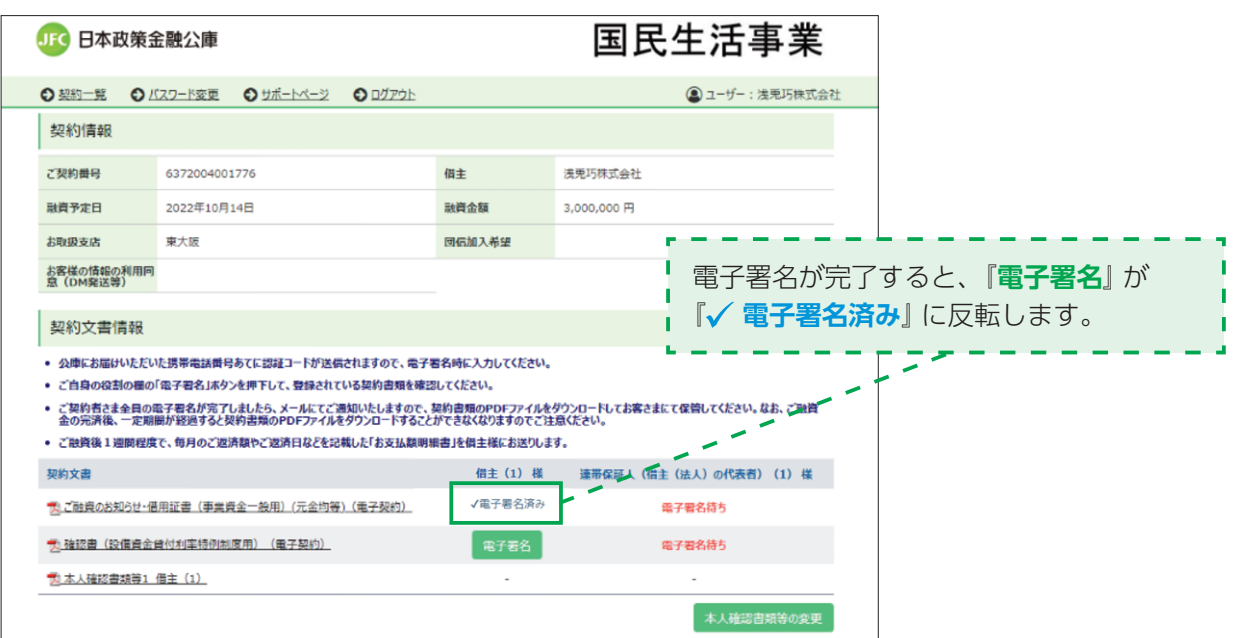

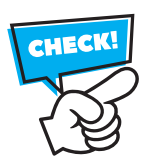

全ての契約書類が『√ 電子署名済み』に反転するまで、電子署名が必要になります。

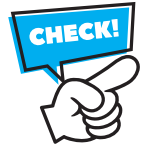

 **ご融資予定日の4営業日前までに電子契約手続きを完了してください。(はじめて電子契約 サービスを利用されるお客さま等、書類のご提出をお願いしている場合は、書類の公庫への 到着期限も同様です。)。**期限を過ぎてお手続きを終えられない場合は、ご融資予定日にご 送金が間に合わない場合がございます。完了期限を経過した場合、ご融資予定日の変更を 含めた再度の手続きが必要となりますのでご注意ください。

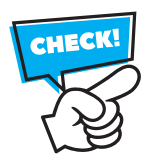

 ご融資予定日の変更など、改めて電子署名を行う場合、再度団信ネット申込URLが記載 された「電子契約手続きのお願い」(P9参照)がメールで届きますが、すでに団信ネット 申込サイトでのお申込み手続きが完了している方については、再度、団信保険お申込み手続 きは不要となります。

 ただし、団信保険加入の希望有無画面(P17参照)では、団信申込完了番号入力が必要と なりますので、団信保険申込完了後に通知される団信申込完了番号は、大切に保管してくだ さい。

#### **(9)-2(団信保険加入「希望なし」や教育資金ご利用等のお客さま)電子署名**

- ① 『**電子署名**』が表示された契約書類の「**電子署名**」ボタンをクリックしてください。
- ② スライドバーをスクロールして、締結予定の契約書類を確認してください。
- ③ ダイレクトメールの発送等における情報の利用について、ラジオボタンで選択してください。【借主 の場合のみ表示】
- ④ 契約内容を確認した旨のチェックを付けてください。
- ⑤ 「電子署名する」ボタンをクリックしてください。
- ⑥ 「認証コード発行」ボタンをクリックしてください。
- ⑦ お届けいただいた携帯電話番号あてに6桁の認証コードがSMS送信されます。
- ⑧ SMS送信された認証コードを入力してください。認証コードの有効期限は初回入力まで5分間 です。
- ⑨ 「署名実行」ボタンをクリックしてください。
- ⑩ 「OK」ボタンをクリックすると、電子署名が完了します。電子署名が完了すると『**電子署名**』が ■ イ 電子署名済み』に反転します。
- ※複数の契約書類がある場合は、全て『√ 電子署名済み』に反転するまで、上記の作業(ただし ⑥~⑧の認証コードの発行・入力は不要)を繰り返し行ってください。

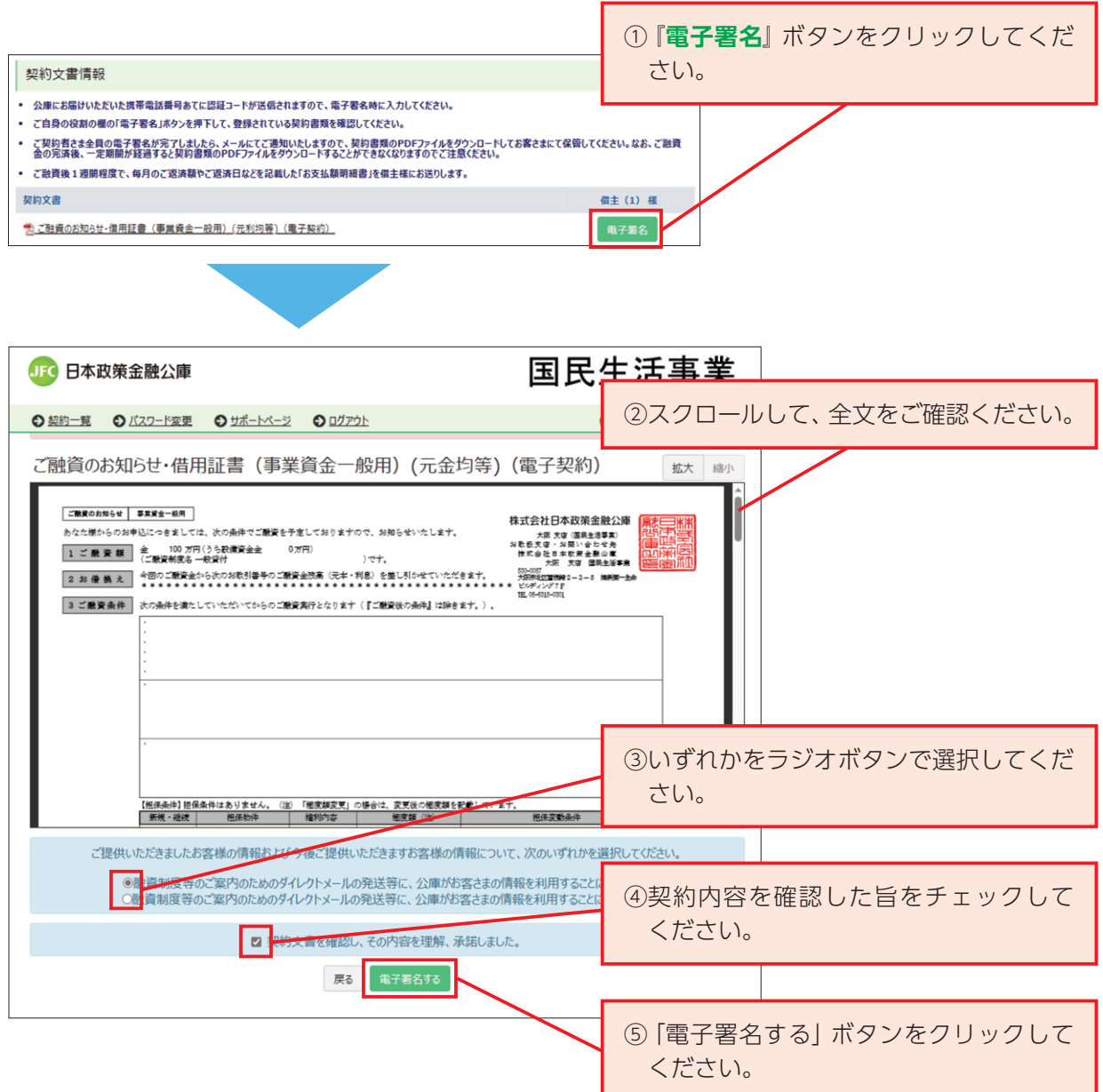

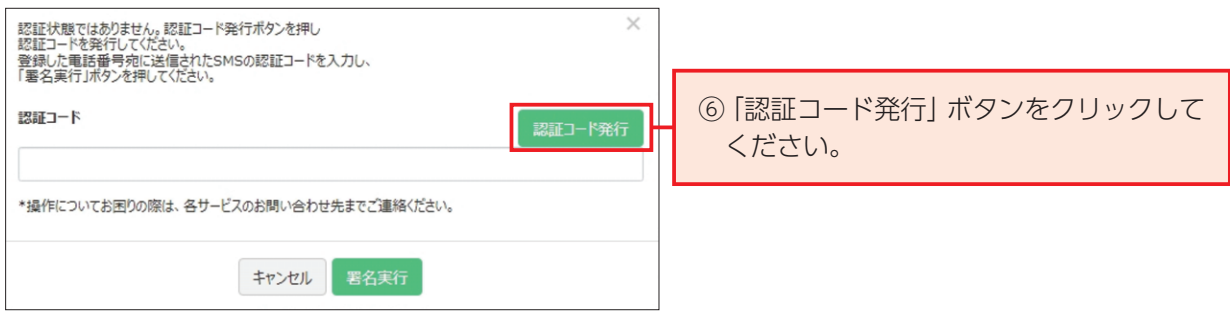

<お客さまのスマートフォン画面イメージ>

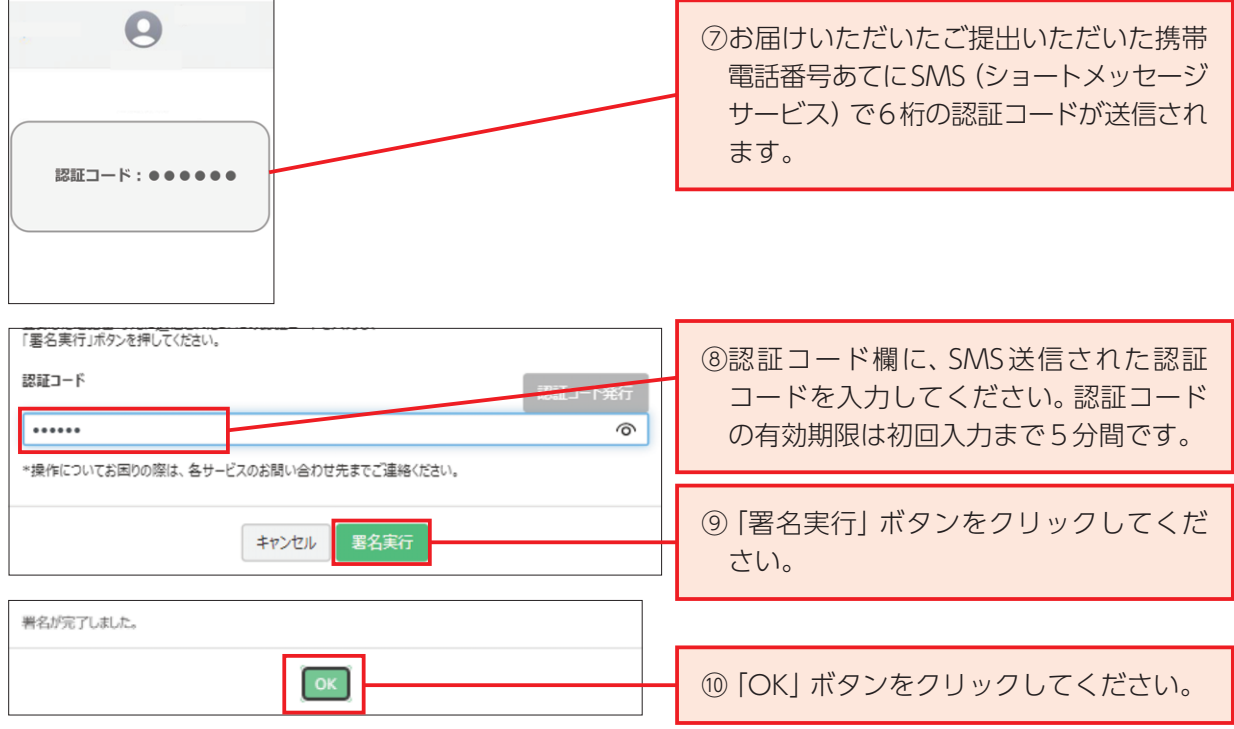

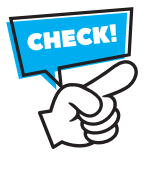

**認証コード発行後、5分以内に認証コード欄への入力**をお願いします。**電子署名実行時に 入力した認証コードは30分間有効**となり、続けて電子署名を行う際は、認証コードの入力 が不要となります。

**30分間経過後に再度電子署名を行う際は、認証コードの発行および入力が必要となります。**

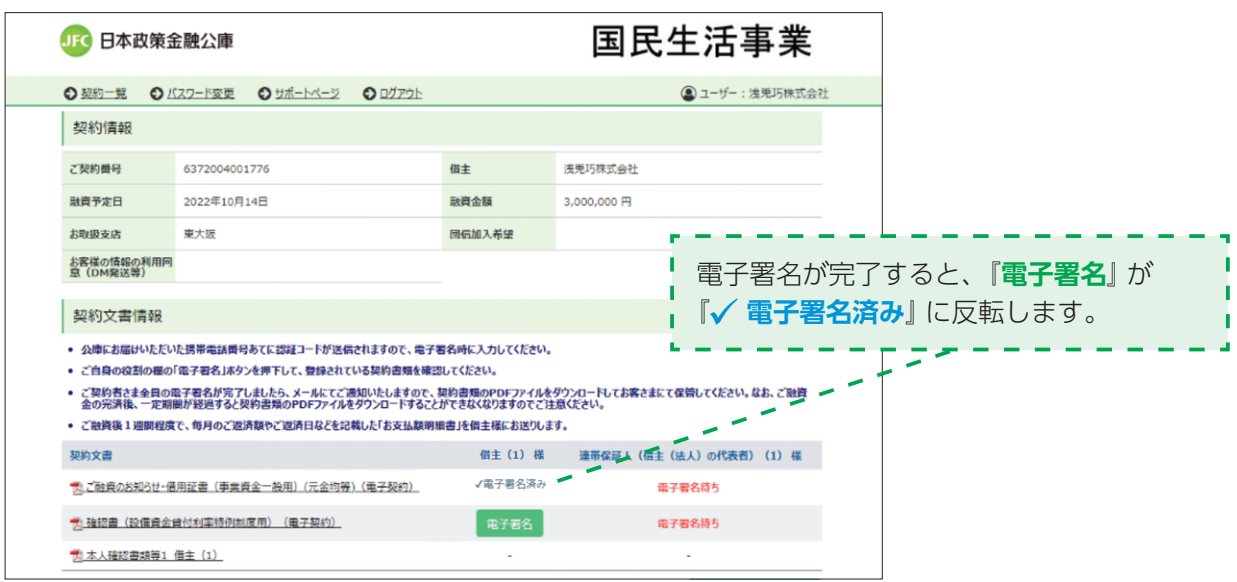

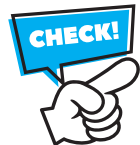

全ての契約書類が『√ 電子署名済み』に反転するまで、電子署名が必要になります。

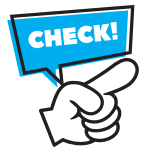

 **電子契約のお手続きにかかる期限は、原則、上記ご融資予定日の4営業日前までに電子 契約手続きを完了してください(はじめて電子契約サービスを利用されるお客さま等、書類 のご提出をお願いしている場合は、書類の公庫への到着期限も同様です。)。**期限を過ぎて お手続きを終えられない場合は、ご融資予定日にご送金が間に合わない場合がございます。 完了期限を経過した場合、ご融資予定日の変更を含めた再度の手続きが必要となりますので ご注意ください。

## **(10)「ご融資のお知らせ・借用証書」のご融資条件欄に「●●●をアップロードしてください。」 の文言がある場合の操作方法**

- ① 前 (9) の電子署名時に 「ご融資のお知らせ・借用証書」 の内容を確認した際、 ご融資条件欄に 「● ●●をアップロードしてください。| の文言がある場合、当該画面の上部に表示されている「契約 一覧」ボタンをクリックしてください。
- ② 契約一覧画面が表示されたことを確認うえ、同画面の下部に表示されている「本人確認書類等の 変更」ボタンをクリックしてください。
- ③ 本人確認書類等のアップロード画面が表示されたことを確認のうえ、「公庫への送信をやりなお す」ボタンを押下してください。
- ④ 合格通知書など、ご融資条件欄記載の書類をアップロード(P14~P15参照)します。
- ⑤ アップロード完了後、「公庫へ送信する」ボタンをクリックしてください。

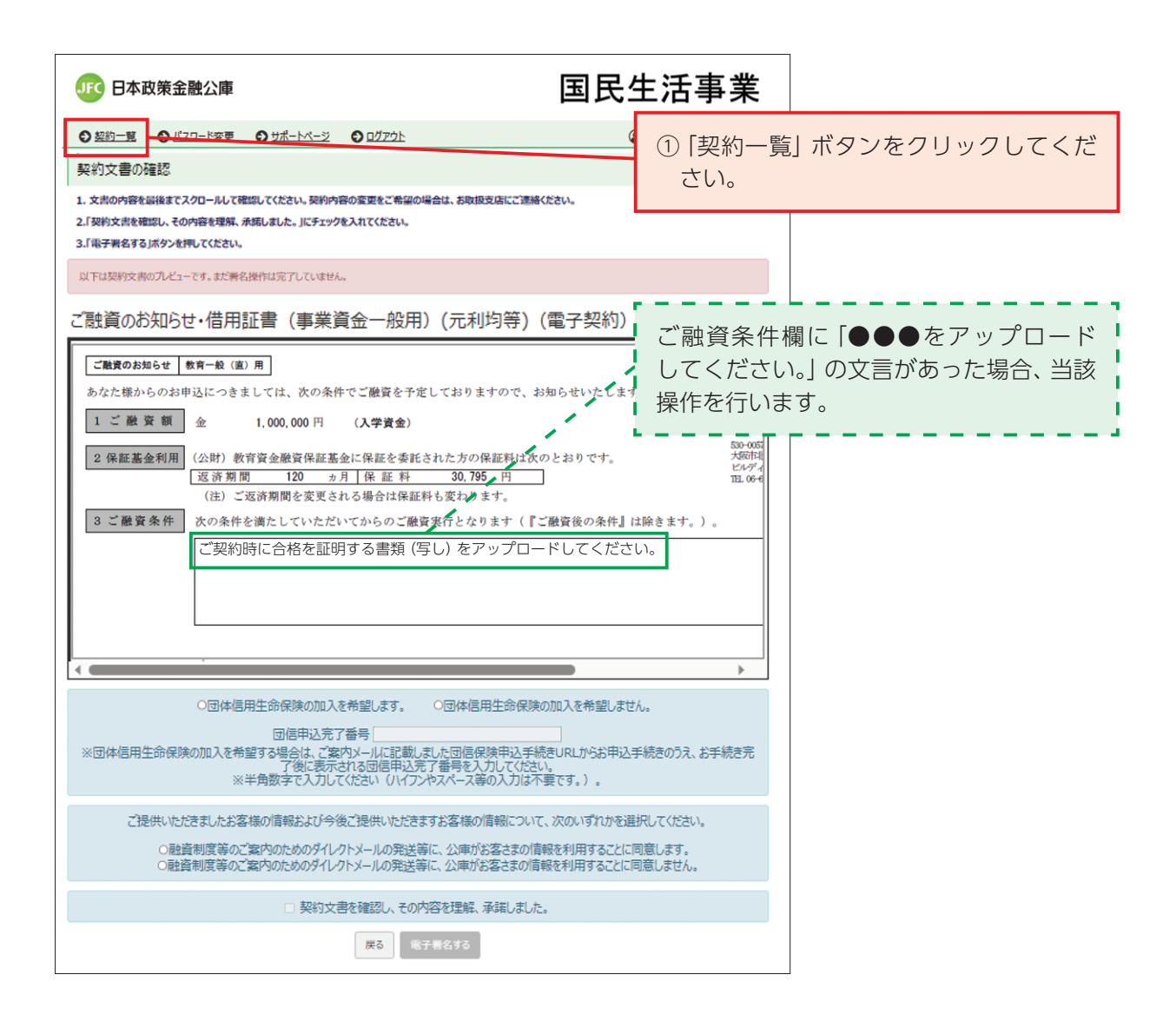

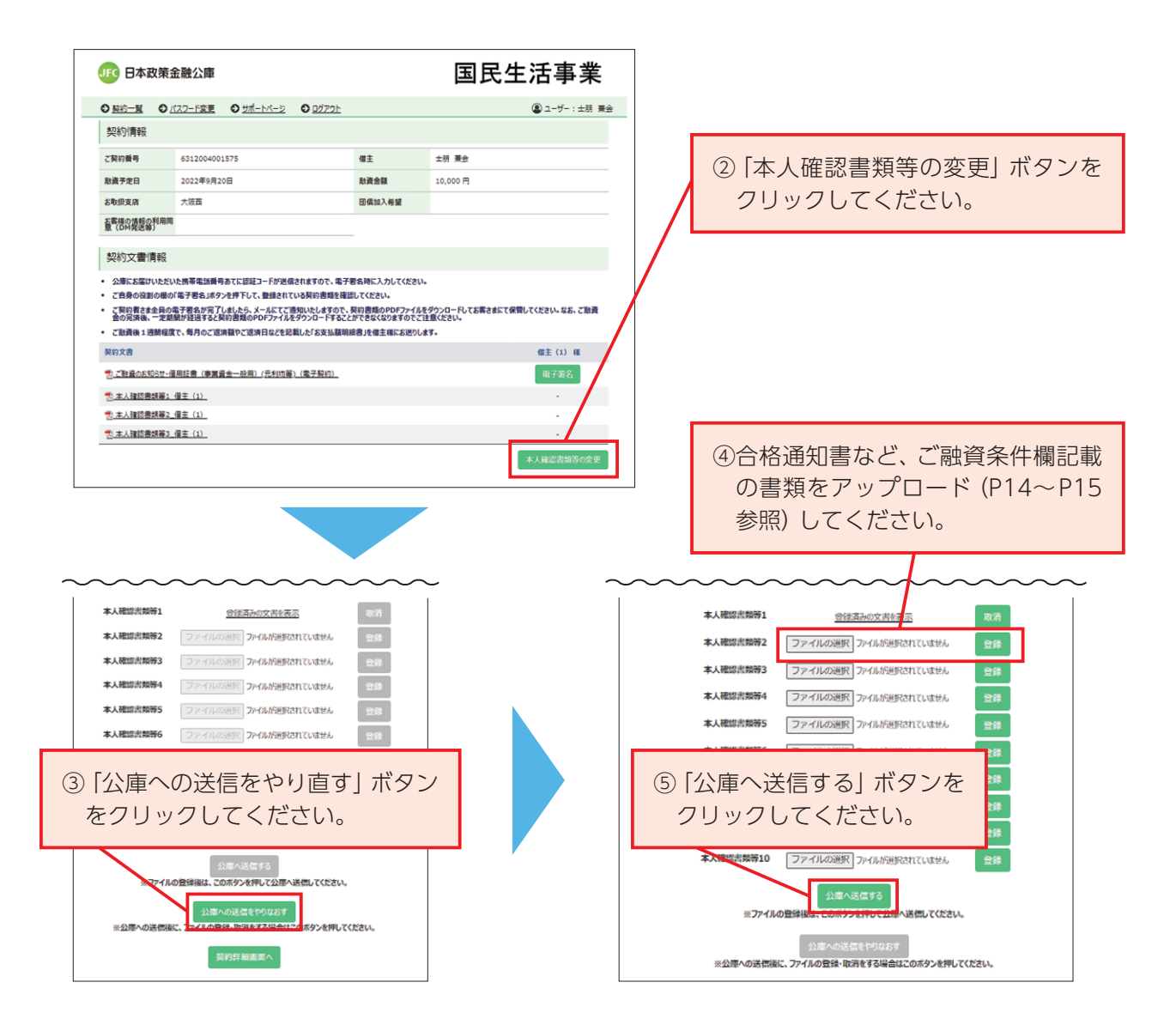

### **(11)「電子署名完了のお知らせ」メールの受信**

・全ての契約文書の電子署名が完了すると「電子署名完了のお知らせ」がメールで届きます(※)。 (※)借主が法人の場合、法人および代表者さまそれぞれ電子署名が完了した後に「電子署名完了 のお知らせ | メールが届きます。

・以上で、電子契約手続きは完了となります。 

件名 【日本公庫電子契約サービス(国民生活事業)】電子署名完了のお知らせ

#### お客さま

日本公庫電子契約サービス(国民生活事業)をご利用いただきありがとうございます。 次のご契約に関する書類について、お客さまの電子署名が完了しましたのでお知らせいたします。

#### ご契約番号:●●●●●●●●●●●●● ご融資予定日:●●●●-●●-●● ご融資金額:●●●●●●●●●●円

お手続きいただいたご契約内容について、当公庫における確認後(別途、書類のご提出をお願いしている場合は、当該書類の確認を含みます。)、 上記ご融資予定日に送金させていただきます。 確認の結果、お手続きいただいた内容に不備等がある場合は、当公庫から改めてご連絡いたします。

お手続きいただいた、ご契約の詳細につきましては、次のURLからご確認いただけます。

#### $\Rightarrow$  0000000000000

(※1)このメールは、「日本公庫電子契約サービス」から自動的に送信されました。ご返信をいただいても回答ができませんので、あらかじ めご了承願います。

(※2)ご利用のメールソフトによっては、文字が正しく表示されない場合があります。

## **3 その他操作方法**

## **(1)ご融資実行後、締結済契約書類を閲覧する場合**

- ① 本サービスログイン後に表示される契約一覧画面を選択します。
	- (本サービスのログインURL)https://kn.econtract.jfc.go.jp/finchub/login
- ② 現在、取引中の契約一覧が表示されます。契約書の内容を確認される場合は「契約 内容を確認」をクリックしてください。

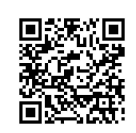

③ ご融資のお知らせ・借用証書をはじめとした各種契約書類が閲覧できます。 完済後においても引き続き閲覧を希望する場合は、事前に契約書類のPDFファイルをダウンロード していただき、お客さま控えとして保存してください。

なお、締結済契約書類は、お取引が完済してから一定期間、本サービス上で閲覧できます。

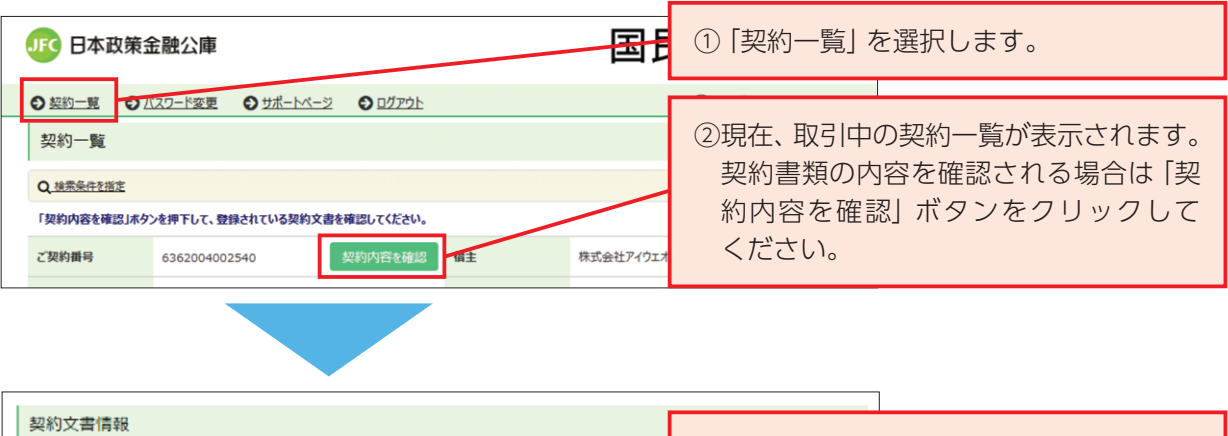

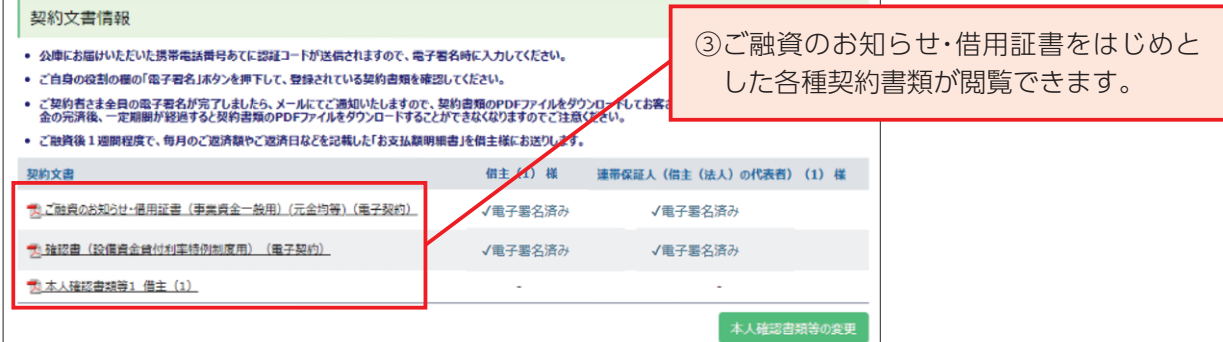

## **(2)サポートページを閲覧する場合**

- ① 本サービスログイン後に表示されるサポートページをクリックします。
- ② 障害・メンテナンス情報等、各種お知らせが閲覧できます。

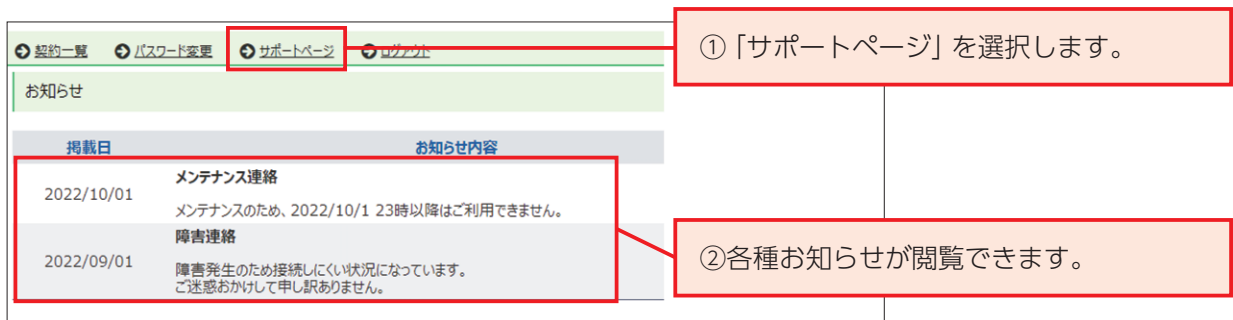

## **(3)パスワードを忘れた場合**

- ① ログイン画面にある「ユーザーID・パスワードを忘れた場合」をクリックしてください。
- ② ユーザーIDを入力のうえ、パスワード初期化ボタンをクリックしてください。
- ③ 「OK」ボタンをクリックしてください。
- ④ お客さまのメールアドレスあてに、**仮パスワード**がメールで届きます。
- ⑤ 仮パスワード欄に、メールで届いた仮パスワードを入力してください。
- ⑥ 新パスワード欄に、ご希望のパスワードを入力してください。
- ⑦ 確認のため、再度、ご希望のパスワードを入力してください。
- ⑧ 「変更する」ボタンをクリックすると、パスワードの再設定手続きは完了となります。
- 

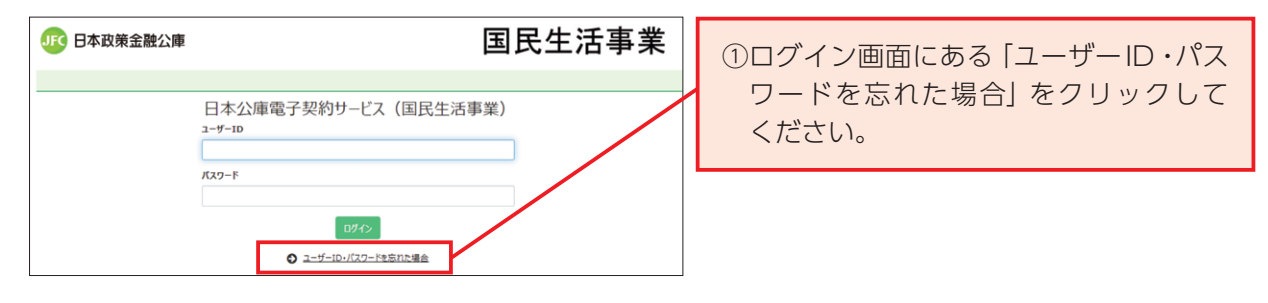

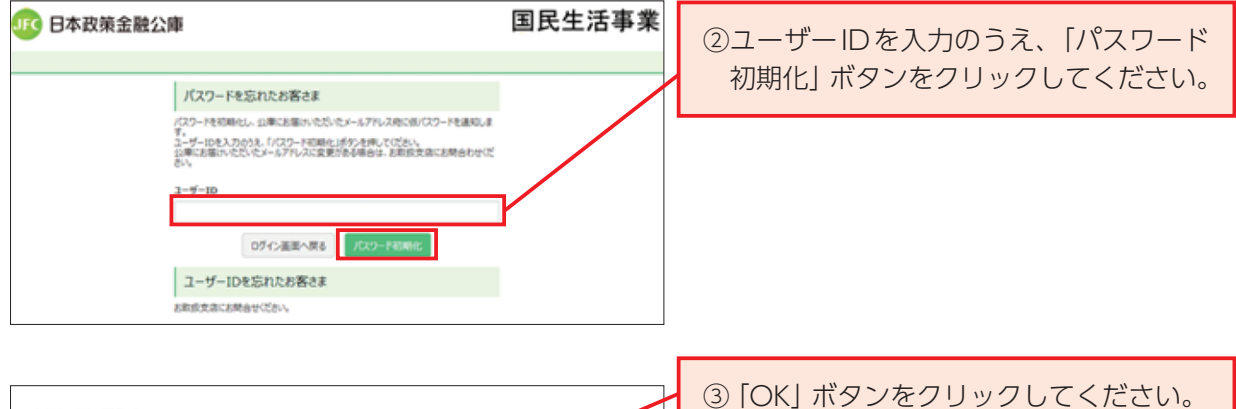

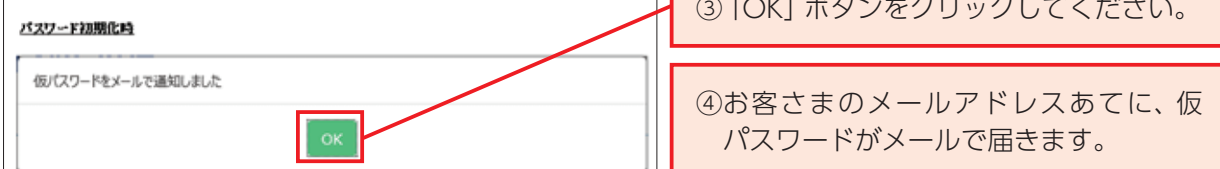

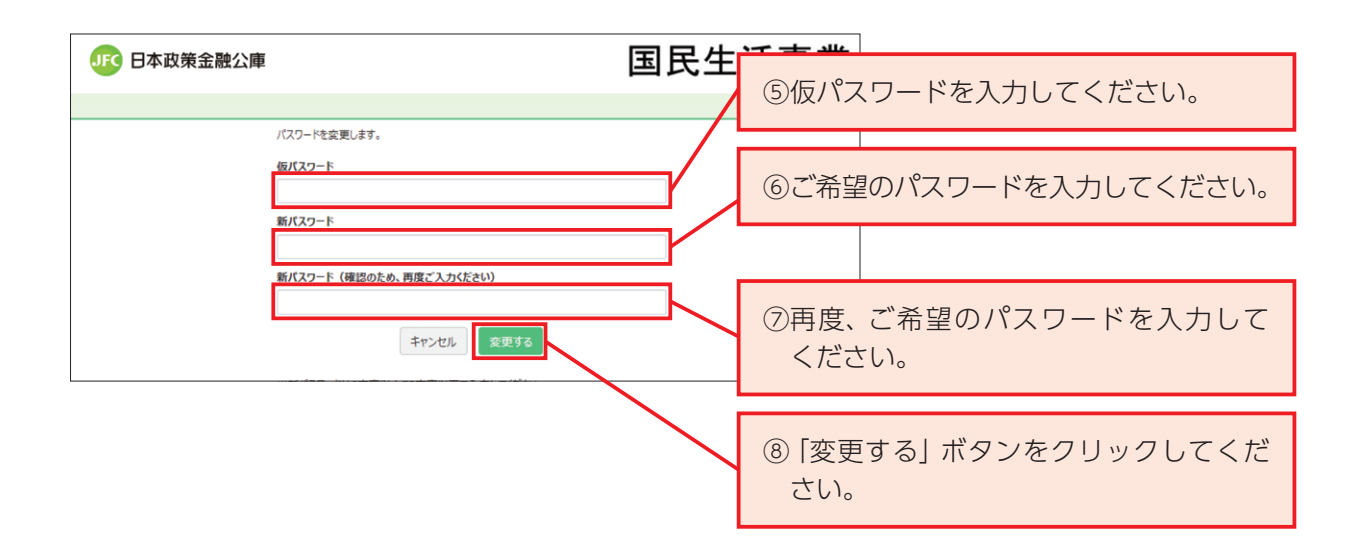

## **(4)パスワードを変更する場合**

- ① ログイン画面にある「パスワードを変更」をクリックしてください。
- ② 現在のパスワード欄に、設定済のパスワードを入力してください。
- ③ 新パスワード欄に、ご希望のパスワードを入力してください。
- ④ 確認のため、再度、ご希望のパスワードを入力してください。
- ⑤ 「変更する」ボタンをクリックすると、「パスワードを変更しました。」が表示されます。

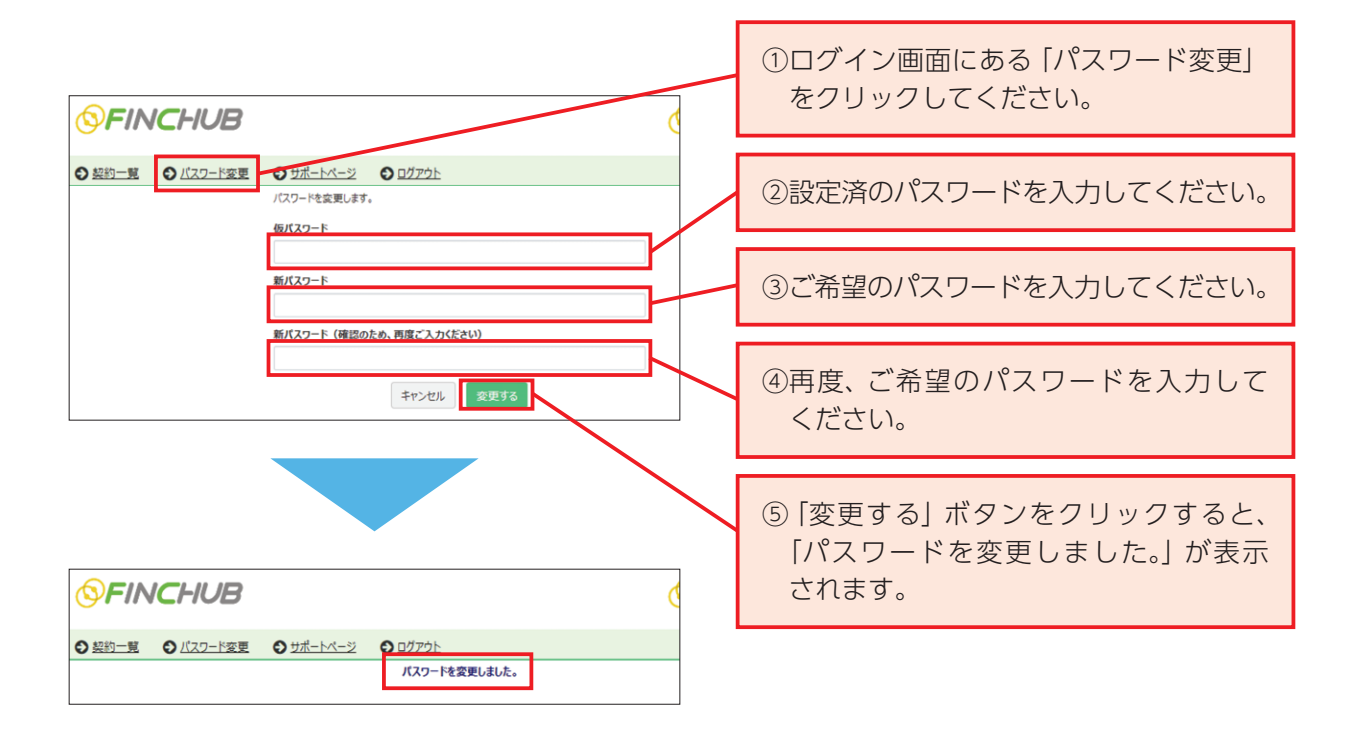

**(5)ユーザーIDを忘れた場合**

お取扱支店にお問い合わせください。

**(6)メールアドレスを変更した場合**

お取扱支店にお問い合わせください。

**(7)借入申込後にご融資予定日を変更したい場合や融資決定後に契約条件を変更したい場合** お取扱支店にお問い合わせください。